# **Краткая инструкция по работе с программой Кинематического и динамического анализа (КДАМ)**

# ОГЛАВЛЕНИЕ

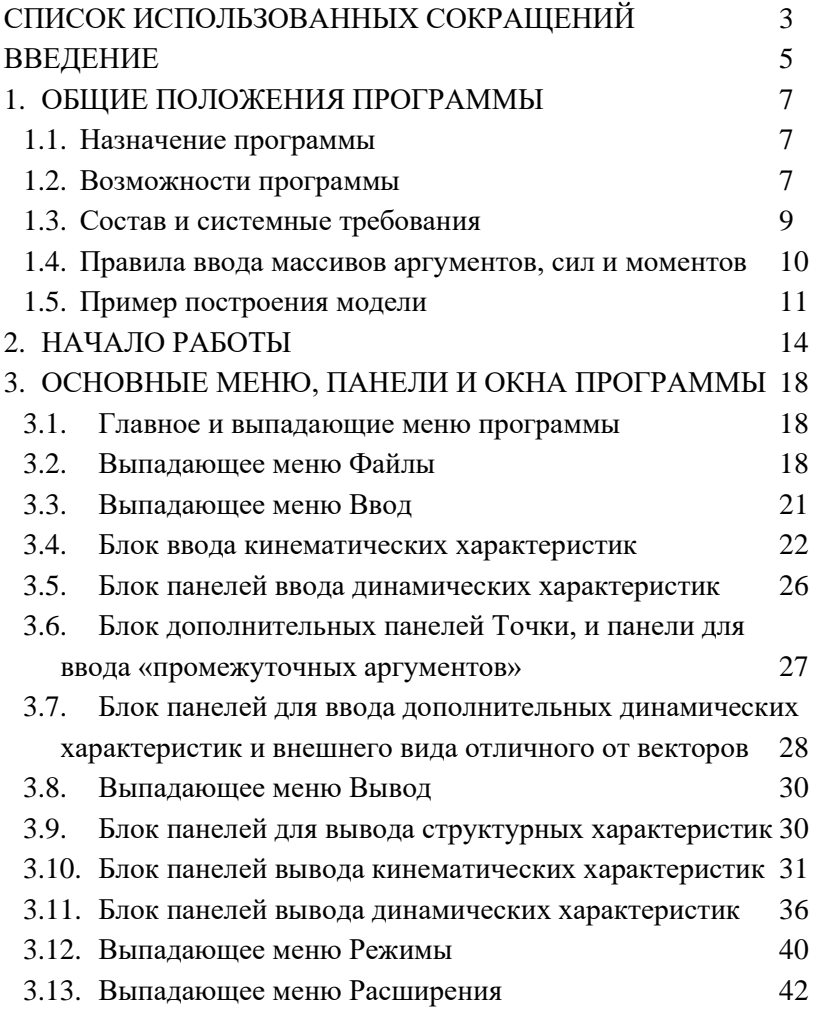

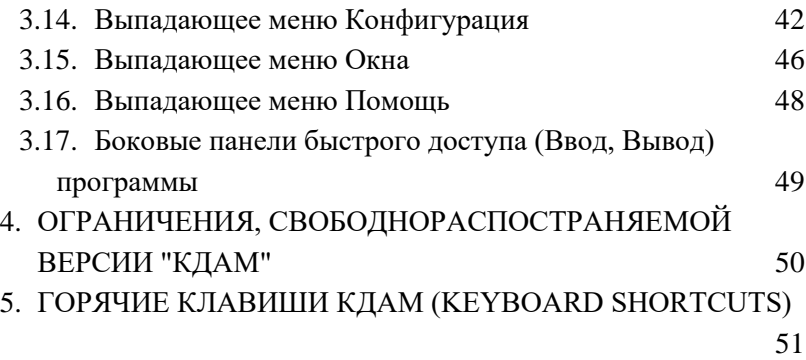

# **СПИСОК ИСПОЛЬЗОВАННЫХ СОКРАЩЕНИЙ**

<span id="page-2-0"></span>KDAM (или КДАМ) – название программы «Kinematic and Dynamic Analysis of Mechanical» (или «Кинематический и Динамический Анализ Механизмов»)

СК – Система координат;

ЦСК – Центральная система координат;

ЛСК – Локальная система координат;

*N* - Расчетные положения положения модели.

Кинематические параметры вектора:

*r* - длина;

*α* - угол наклона в плоскости XY;

*β* - угол поворота в плоскости XZ;

*V* - линейная скорость;

*ωα* - угловая скорость в плоскости XY(для плоскости просто

*ω*);

*ωβ* - угловая скорость в плоскости XZ;

*W* - линейное ускорение;

*Ɛα* - угловое ускорение в плоскости XY(для плоскости просто

*Ɛ*);

*Ɛβ* - угловое ускорение в плоскости XZ;

Δ*r*, Δ*α*, Δ*β* - значения cвязи параметров векторов.

Массовые характеристики векторов:

*m* - приведенная масса;

*J* - приведенный момент инерции;

*dm* - производная приведенной массы;

*dJ* - производная прив.момента инерции.

Динамические параметры:

*F* - сила;

*М* - момент;

*F*п - приведенная сила;

*M*п - приведенный момент;

*F*у - уравновешивающая сила;

*M*у - уравновешивающий момент

*R* – реакции в кинематических парах.

Принятый положительный обход углов - против часовой стрелки.

В руководстве обозначение => означает переход к другому пункту меню, например, **Файл**=>**Открыть**, означает, что сначала надо выбрать пункт меню **Файл**, потом в открывшемся меню выбрать **Открыть**.

#### **ВВЕДЕНИЕ**

<span id="page-4-0"></span>Теоретические основы моделирования кинематики и динамики механизмов на основе векторных моделей были заложены советским учёным Зиновьевым в 30-х годах 20 века, и были серьёзно развиты учёным нашего вуза Семёновым Борисом Петровичем начиная с 70-х годов. На основе исследований и методов, разработанных в эти и последующие годы в конце 80-х годов 20 века, был создан программный пакет KDAM™ (Kinematic and Dynamic Analysis of Mechanical).

В настоящее время под названием KDAMr распространяется 19-я версия этого программного пакета. Он используется как для проектирования и расчета плоских и пространственных механизмов или для описания любого объекта в виде векторной модели, так и в рамках учебного процесса в курсовом проектировании по ТММ (Теории машин и механизмов) и при изучении курса «Кинематика ДВС и трансмиссии» в Самарском университете. Основные расчёты КДАМ-а моделируют кинематическое и динамическое поведение реальных механизмов. Среди преимуществ - возможности обмена с CAD/CAE системами, системами конечно-элементного анализа или универсальными системами компьютерного моделирования сложных систем. В состав пакета входят специализированные модули, предназначенные для разработки, анализа и синтеза механизмов. Структура пакета позволяет пользователю в параметрическом виде исследовать поведение механизмов ещё на стадии эскизного проектирования. Пакет работает на операционных система семейства Windows и имеет локализацию как на русском языке, так и на английском языке.

Данное руководство предназначено для самостоятельного изучения основ работы с основными модулями KDAM. В руководстве рассмотрены основные разделы меню, элементы построения геометрии модели, оснащение граничными условиями,

5

проведение различных типов расчета и обработка результатов. По структуре руководство построено как справочник, что позволяет легко и быстро отыскать в нем информацию по интересующему вопросу. Для сложных объектов приведены примеры правильного применения.

## **1. ОБЩИЕ ПОЛОЖЕНИЯ ПРОГРАММЫ**

### **1.1. Назначение программы**

<span id="page-6-1"></span><span id="page-6-0"></span>КДАМ основан на методе моделирования векторных контурных систем и позволяет моделировать как рычажные механизмы, так и различные по своему назначению объекты, поддающиеся геометрическому разложению на вектора. КДАМ предназначен для проектирования и расчета плоских и пространственных механизмов или для описания любого объекта в виде векторной модели. Основные расчёты КДАМ-а моделируют кинематическое и динамическое поведение реальных механизмов.

## **1.2. Возможности программы**

<span id="page-6-2"></span>Программа позволяет оценить внешний вид объекта, показать статическую или динамическую картину различных положений модели в процессе движения, оценить параметры модели в табличной или графической форме, представить графики совмещенных параметров модели.

Программное обеспечение основной модульной кинематической модели механизма используется для решения следующих задач:

- 1. Создание параметрической и расчетной формул векторной модели.
- 2. Определение значений функций и их 1-х и 2-х производных.
- 3. Построение планов положений механизма в векторной форме.
- 4. Построение диаграмм различных зависимостей параметров и их 1-х и 2-х производных векторов.
- 5. Определение разности углов между векторами и т.д.

Работа с программным обеспечением динамического анализа механизмов состоит из создания основной динамической модульной модели механизма, состоящей из его основной

кинематической модульной модели, дополненной для каждого звена относительными координатами центра масс и точки приложения внешней нагрузки, а также значениями массовых характеристик *m* и J<sub>S</sub> и внешних нагрузок  $F$  и  $M$  . Основная кинематическая модель автоматически самой программой дополняется контурами, определяющими движения точек приложения внешних сил и центров масс звеньев вдоль координатных осей *ОХ* и *ОУ* расчетной системы координат. При силовом анализе для каждого звена производится определение суммарной нагрузки, её разнос по элементам кинематических пар, и определение нагрузок на элементы кинематических пар. Основная динамическая модульная модель механизма для выбранного звена приведения позволяет определить приведенную массовую характеристику  $m_{\Sigma}$  или  $J_{\Sigma}$ , приведенную нагрузку  $F_{\Sigma}$  или  $M_{\Sigma}$ , нагрузки на элементы кинематических пар и используется для оценки динамического совершенства вариантов механизмов в процессе их композиции.

Программное обеспечение основной динамической векторной модульной модели механизма используется при решении следующих задач:

- 1. Определение значения координат общего центра масс механизма и центра масс каждого звена в отдельности.
- 2. Определение уравновешивающих силы и момента.
- 3. Определение реакций в шарнирах механизма.
- 4. Построение годографов реакций в шарнирах механизма.
- 5. Определение разности углов между направлением векторов и направлением действия реакций в шарнирах.
- 6. Построение графиков приведенных моментов сил и инерции и реакций в шарнирах.

Реализовано в КДАМе:

• Моделирование элементарных плоских и пространственных

векторных модулей;

- Моделирование плоских векторных модулей со связями от функций модуля;
- Возможность использования «промежуточных» аргументов;
- Кинематический анализ решение задач о положениях, скоростях и ускорениях;
- Учет инерционных характеристик и трения в кинематических парах;
- Учет активных сил и моментов, прикладываемых к векторам;
- Нахождение реакций в кинематических парах;
- Параметрический анализ кинематики и динамики.

Кроме того, в состав программы входят специализированные блоки необходимые для выполнения отличных от решаемых в КДАМ-е задач:

- 1. Построение индикаторной диаграммы для двух и четырехтактного рабочего цикла ДВС;
- 2. Построение гармонического закона движения для аргумента модели;
- 3. Расчет компрессора;
- 4. Расчет параметров зубчатого соединения;
- 5. Параметрический синтез модели механизма по кинематическим и динамическим критериям.

### **1.3. Состав и системные требования**

<span id="page-8-0"></span>Программа состоит из каталога **KDAM**, в котором располагаются следующие каталоги(папки):

**DATA** - исходные данные для печати;

**default** - папка модели по умолчанию;

**Help** - папка размещения руководства пользователя;

**Models** - папка с папками моделей (можно хранить и в другом месте);

**PIC** - папка с шаблонами печати;

**REP** - папка с отчетами, подготовленными для печати;

**TEMP** - папка для временных файлов.

В том же каталоге **KDAM** расположены файлы:

ARIALUNI.TTF - шрифт, необходимый для работы программы (если его нет в **Windows**, то необходимо скопировать его в папку **Windows**\**Fonts)**;

base.ini - список избранных моделей;

ColorVC.ini - конфигурационный файл, по цветовой окраске контуров, векторов, графиков;

config.ini - конфигурационный файл, различные параметры модели;

Kdam\_19.exe - исполняемый файл программы;

print.cfg - конфигурационный файл с параметрами печати.

Перечень необходимого для выполнения программы оборудования:

1. Компьютер **IBM PC**-совместимый;

2. 64 Мбайта оперативной памяти;

3. Не меньше 100 Мбайтов свободного пространства на диске размещения программы;

4. VGA-монитор, желательно с разрешением не менее 640х480;

5. Клавиатура;

6. Мышь.

<span id="page-9-0"></span>7. Операционная система, начиная с **Windows 98** и выше.

## **1.4. Правила ввода массивов аргументов, сил и моментов**

В любой таблице (массиве) программы значения можно вводить двумя способами.

**Первым** - вводить значения для **всех** расчетных положений

модели, или **вторым** способом - вводить значения для выборочных расчетных положений, следуя следующим правилам:

1. Значения массива устанавливаются для любых выборочных расчетных положений векторной модели;

2. Если первое положение массива значений не является первым расчетным положением модели, то значение в этом положении устанавливается для всех расчетных положений до него;

3. Если промежуточное положение не задается в массиве, то его значения экстраполируются по двум ближайшим заданным;

4. Если последнее положение массива значений не является последним расчетным положением, то значение в этом положении устанавливается для всех расчетных положений после него.

### **Пример ввода данных:**

Задаётся число расчётных положений равное 12, а в таблице значение параметров в трёх положениях – в 3-ем, 6-м и 10-м (см. табл. 1).

|    | Значение |
|----|----------|
|    | 0.12     |
| 6  | 0.26     |
| 10 | 0.18     |

Таблица 1

После автоматического пересчёта в программе, получаем таблицу 2, согласно приведённым выше правилам.

### **1.5. Пример построения модели**

<span id="page-10-0"></span>Если у вас нет опыта работы с векторными моделями, необходимо прежде, чем приступить к работе в программе, построить вручную векторную модель исследуемого механизма. Для примера построим векторную модель основного механизма двигателя внутреннего сгорания, так называемый кривошипноползунный механизм. Возьмём структурную схему данного механизма (рис. 1.1, а) и заменим все звенья механизма векторами (рис. 1.1, б).

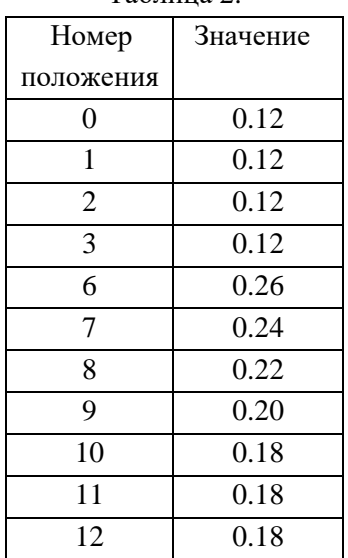

Таблица 2.

Все параметры, обведённые кружочком, означают функции контура, – неизвестные параметры, которые, собственно, и требуется найти в процессе вычислений. Поэтому *α*<sup>2</sup> - угол 2-го вектора –функция, и *r*<sup>1</sup> - длина хода поршня тоже функция.

В КДАМ все углы имеют абсолютную величину и откладываются от оси абсцисс (0X). Положительные углы откладываются против часовой стрелки оси.

Вектора заменяют звенья:

1-й – кривошип, 2-й – шатун, 3-й – линию перемещения поршня,

Вектор 4, замыкает кинематическую цепь (необходим для вычислений).

 $\alpha_1$  - угол 1-го вектора – аргумент модели.

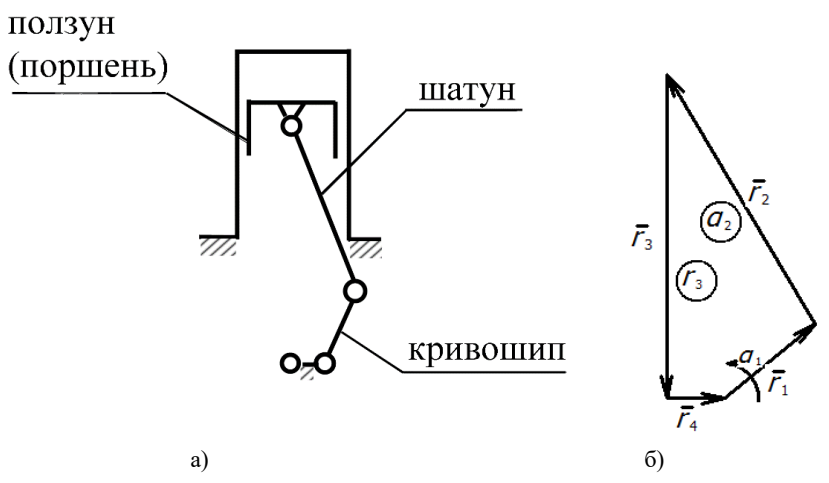

Рис. 1.1. Структурная схема механизма(а) и его векторная модель(б)

## **2. НАЧАЛО РАБОТЫ**

<span id="page-13-0"></span>При запуске программы появляется приглашение открыть существующую модель (см. рис. 2.1), это сделано, чтобы в дальнейшем не тратить время на лишние действия, если выбрать **Yes**, то появится панель выбора пути к файлам существующей модели (см. рис.2.2), но если выбрать **No**, то появляются последовательно панель ввода автора и внутреннего названия новой модели(рис.2.3) и панели ввода файлового имени каталога с файлами модели и их размещения на диске (рис. 2.4).

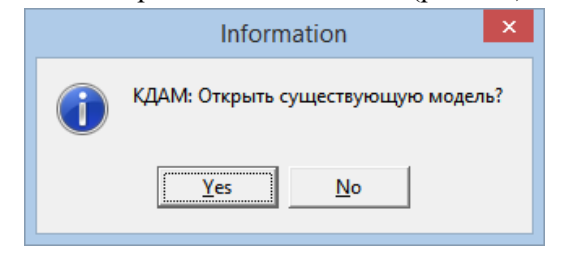

Рис. 2.1. Окно входа в программу

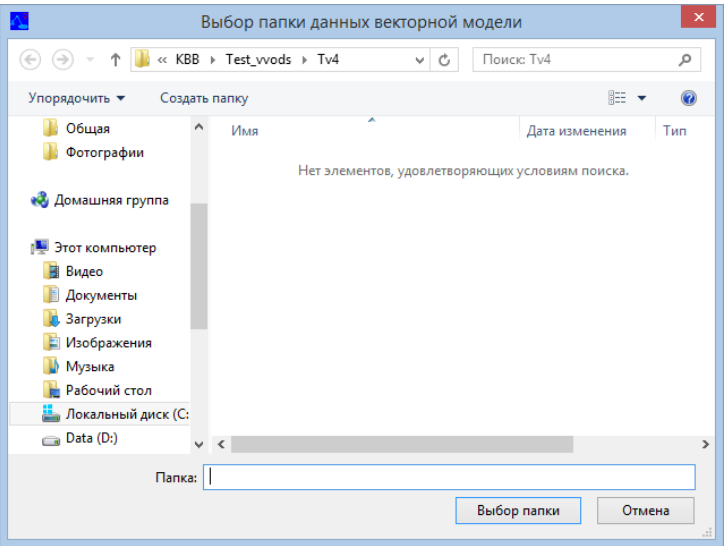

Рис. 2.2. Окно выбора папки ранее созданной модели

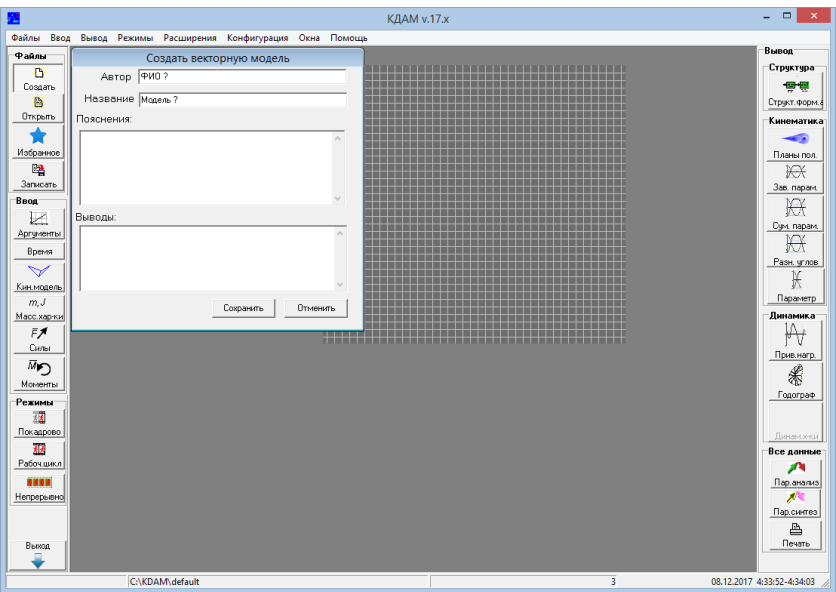

Рис. 2.3. Окно ввода параметров вновь создаваемой модели

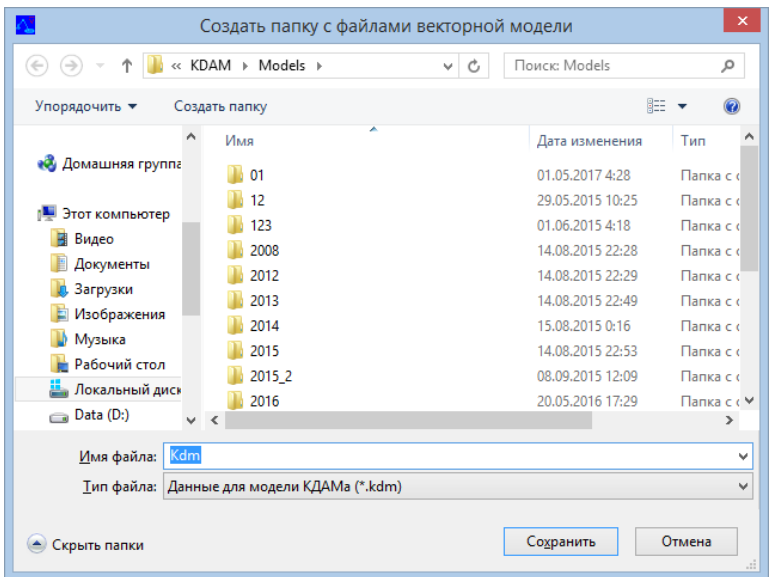

Рис. 2.4. Окно выбора создания папки для вновь создаваемой модели

После выбранных действия мы попадаем в основное окно программы (см. рис. 2.5).

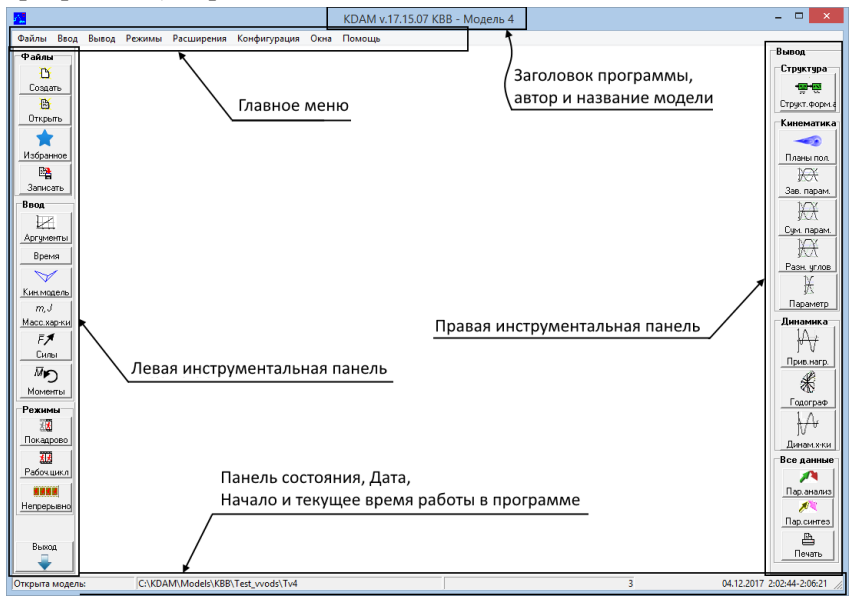

Рис. 2.5. Основное окно программы

## ВНИМАНИЕ!!

Когда Вы впервые запускаете КДАМ, программа автоматически создает папку **default**, в которой создаются файлы для модели по умолчанию. Названы они так:

default. kdm - структура модели,

default.twr - время модели,

default.vct - вектора модели,

default.aX - аргумент модели,

default.fX - сила модели,

default.m $X$  – момент модели;

где X - номер аргумента (или силы, или момента).

ВНИМАНИЕ! Суммарное имя папки (например, **C:\KDAM\Models\Kdm** может содержать не более 256 знаков, при этом нельзя использовать тире, кавычки и пробелы, использование русских символов возможно, но замечено, что не на всех компьютерах такие файлы считываются нормально, поэтому во избежание проблем лучше в наименовании каталогов и имён их не применять.

Кроме варианта начала работы описанным ранее способом, Вы всегда можете создать собственную модель уже находясь в программе, для этого достаточно нажать на кнопку **Создать** в левой инструментальной панели в разделе **Файлы** или же зайти в главное меню, выбрать **Файлы**=>**Создать**. Высветится запрос имени автора и названия модели (рис. 2.3), а затем будет предложено сохранить новую папку (введите любое имя, например - как название модели) в стандартном интерфейсе Проводника Windows (рис. 2.4). В примере модель названа **Kdm**, так же, как и папка.

Тогда внутри этой папки создадутся файлы с именами:

Kdm.kdm- структура модели, Kdm.twr - время модели, Kdm.vct - вектора модели, Kdm.aX - аргумент модели, Kdm.fX - сила модели, Kdm.mX - момент модели;

где X - номер аргумента (или силы, или момента).

Также вы всегда сможете сменить выбранную модель достаточно нажать на кнопку **Открыть** в левой панели в разделе **Файлы** или же зайти в главное меню и выбрать **Файлы**=>**Открыть**.

**РЕКОМЕНДАЦИЯ** Перед тем, как начинать описывать модель желательно провести некоторые настройки. Зайдите в меню **Конфигурация** выберите **Единицы измерения***.* После выбора единиц измерения в **Конфигурация**=>**Текущие допуски** выбираем число значащих цифр и число цифр после точки для всех отображаемых программой параметров.

17

## <span id="page-17-1"></span><span id="page-17-0"></span>**3. ОСНОВНЫЕ МЕНЮ, ПАНЕЛИ И ОКНА ПРОГРАММЫ**

## **3.1. Главное и выпадающие меню программы**

Главное меню находится сверху окна программы и выглядит как показано на рис. 3.1.

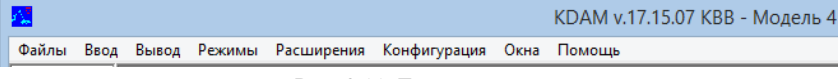

Рис. 3.11. Главное меню

### **3.2. Выпадающее меню Файлы**

<span id="page-17-2"></span>Обычный набор команд, характерный для приложения MS Windows

(см. рис. 3.2).

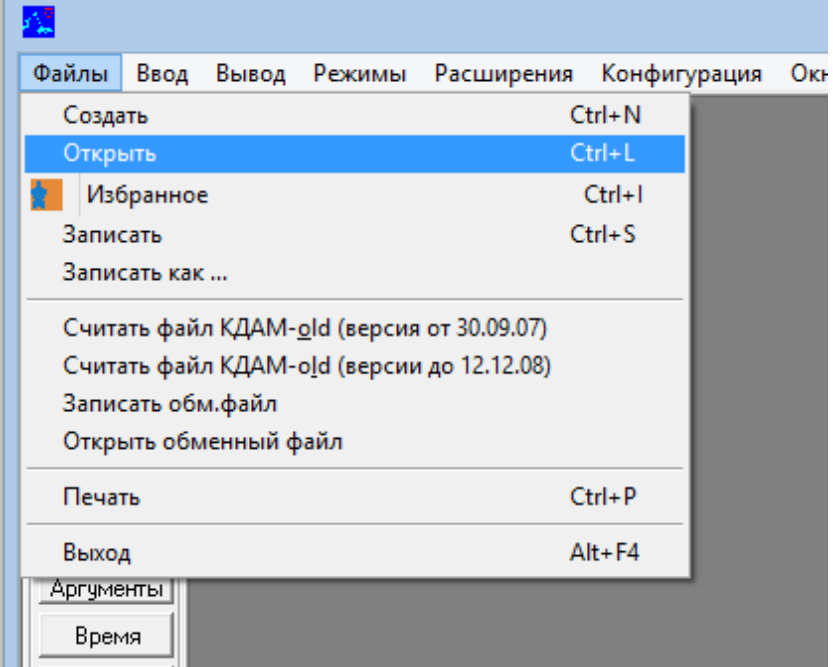

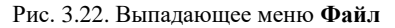

Пункты меню **Файлы**:

**Создать** – см. главу 2.

**Открыть** – см. главу 2.

**Избранное** – вызывается панель программы со списком избранных моделей (далее «список моделей»), например, вы к ним часто обращаетесь и(или) нужно, дополнительная информация, также тут можно распределить модели по категориям, или если вам трудно запоминать папки с моделями на жестком диске. ( см. рис. 3.3)

Кнопкой мы можем ввести текущую модель в список моделей, с помощью кнопки убрать модель (на строке, которой стоит синий курсор) из списка моделей.

Кнопками  $\leftarrow$  и  $\leftarrow$  можем переместить модель в другое положение в списке моделей.

Выпадающий список **Выбрать** позволяет отсортировать список для просмотра моделей нужной категории.

Кнопка **Открыть** - позволяет заменить текущую модель в программе на выбранную из списка.

Кнопка **Сохранить** сохраняет список моделей.

Кнопка **Отменить** только закрывает панель **Избранное**, без сохранения изменений в списке моделей.

Любое поле в таблице данной панели можно редактировать, но Вы обязательно если хотите сохранить изменения должны нажать кнопку **Сохранить**.

**Записать** – сохранить все изменения в модели.

**Записать как** - Необходима для сохранения модели под другим именем. В открывшемся окне выберите другую папку (Внимание! Важно), введите новое имя модели и нажмите ОК (программа автоматически перенесёт файлы модели под новым именем в выбранную папку).

Пункты Считать файл KDAM\_old, Считать файл KDAM\_old, Записать обменный файл, Открыть обменный файл необходимы для совместимости со старыми версиями КДАМ-а.

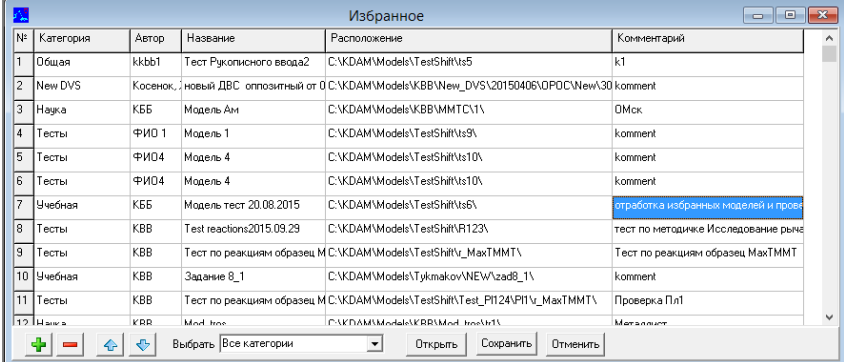

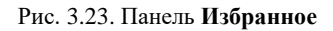

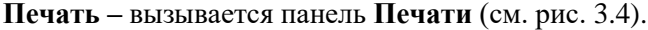

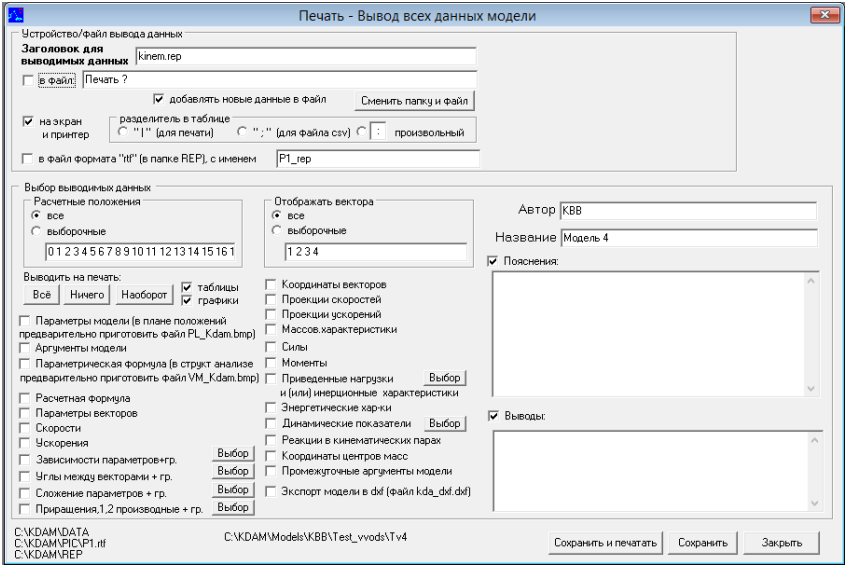

Рис. 3.24. Панель **Печать**

**Выход –** пункт меню выхода из программы состоящий из двух

этапов – запроса на сохранение данных модели (см. рис. 3.5,а), и собственно запроса на выход из программы (см. рис. 3.5,б).

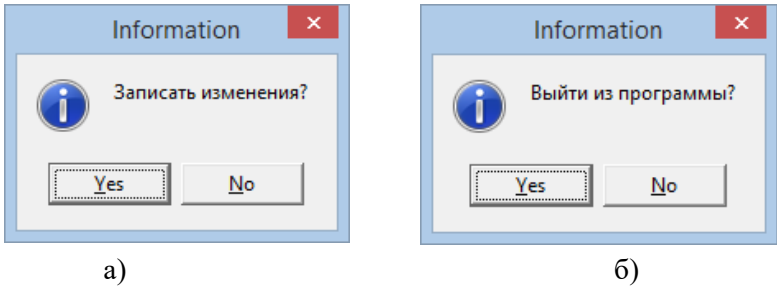

Рис. 3.25. Этапы выхода из программы

### **3.3. Выпадающее меню Ввод**

<span id="page-20-0"></span>Выпадающее меню **Ввод** (рис.3.6) содержит все панели, которые требуются для ввода модели и сформированы таким образом, чтобы, можно было переходя сверху-вниз данное выпадающее меню заполнять данные модели, необходимые для выполнения задач кинематики и динамики.

|        |                              |                        |                            |            |              |      | KDAM v.17 |
|--------|------------------------------|------------------------|----------------------------|------------|--------------|------|-----------|
| Файлы  | Ввод                         | Вывод                  | Режимы                     | Расширения | Конфигурация | Окна | Помощь    |
| Файлы  |                              |                        | Аргументы модели           |            | $Ctrl + 1$   |      |           |
| D      |                              |                        | Время работы модели        |            | $Ctrl + 2$   |      |           |
| Созда  |                              |                        | Кинематическая модель      |            | $Ctrl + 3$   |      |           |
| Откры  | B<br>Массовые характеристики |                        |                            |            |              |      |           |
|        |                              | Силы                   |                            |            | $Ctrl + 5$   |      |           |
| Избран |                              | Моменты                |                            | $Ctrl + 6$ |              |      |           |
| 曙      |                              |                        | Аргументы одного положения |            |              |      |           |
| Запис  |                              | Время одного положения |                            |            |              |      |           |
| Ввод-  |                              | Упругость              |                            |            |              |      |           |
|        |                              | Демпфирование          |                            |            |              |      |           |
| Аргуме |                              | Элементы               |                            |            |              |      |           |
| Время  |                              |                        |                            |            |              |      |           |

Рис. 3.36. Выпадающее меню Ввод

### **3.4. Блок ввода кинематических характеристик**

<span id="page-21-0"></span>**Аргументы модели** – вызывается панель ввода количество расчётных положений, в которых будет отображаться модель, количество аргументов модели и вводом для каждого номерного аргумента модели следующих параметров: типа аргумента, номера вектора к которому прикладывается аргумент и таблица с заполнением значений аргумента (см. рис. 3.7).

Стрелки <- - позволяют переходить к другому аргументу.

Кнопкой **и**можно добавить строку с номером положения и значением аргумента, а с помощью кнопки убрать строку из таблицы, на которой в текущий момент стоит синий курсор.

Кнопками  $\left|\bigoplus_{n=1}^{\infty} a_n\right|$  можем переместить строку вверх или вниз по таблице.

Кнопка **Обновить** позволяет обновить находящийся справа от текстового блока графическое представление аргумента (по оси Х номера положений, по оси Y откладываются значений аргумента).

Кнопка **Сохранить** сохраняет полученные изменения и закрывает панель **Аргументы модели**.

Кнопка **Отменить** только закрывает панель **Аргументы модели**, без сохранения изменений в списке моделей.

На рисунке 3.7 отображена панель **Аргументов модели** с уже измененными параметрами под наш пример. Тип аргумента – угол «α» (угол «β» - для пространственных расчетов). Число расчетных положений =36, аргумент модели = 1, (с 0-го по 360-й градус с шагом в 10 градусов). Относительно нулевого номера положения поэтому ставим 0, относительно 36-го – 360. На этом настройка аргументов модели закончена.

Можно провести ввод параметров с использованием **Ввода аргументов по признаку**=> **Рассчитать**, для этого достаточно, чтобы перед этим в таблице были выставлены два крайних положения, по данной операции создаются закон движения и его 1 я и 2- производные (перед эти необходимо заполнить время в панели **Время работы панели**. Кнопка **Импорт из csv- файла** предназначена для получения данных в таблицу из обменного текстового файла формата csv.

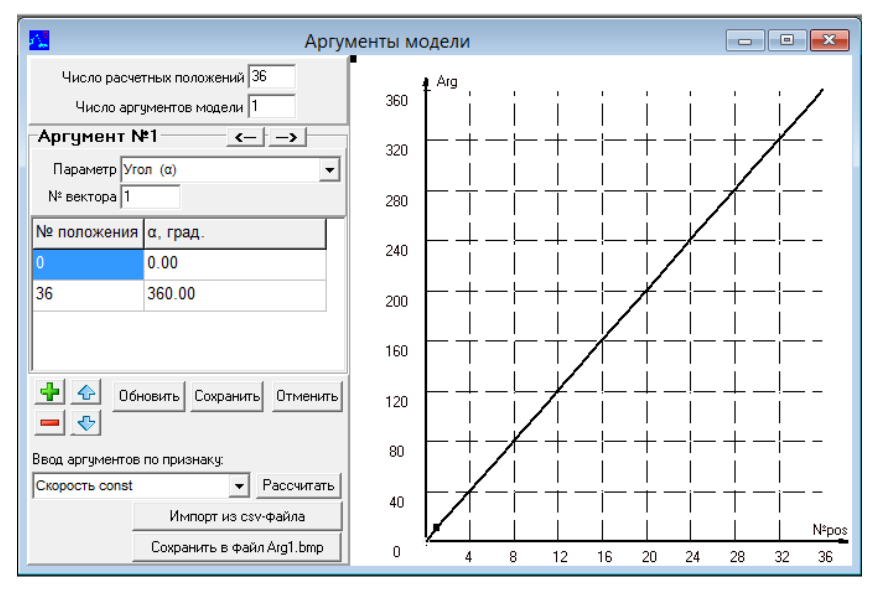

Рис. 3.47. Панель **Аргументы модели**

Кнопка **Сохранить в файл Arg1.bmp** предназначена для сохранения графика в виде файла в папке **Rep**, номер в имени файла соответствует номеру текущего (отображаемого в панели) аргумента.

**Время работы модели** – панель ввода параметров рабочего цикла работы модели (см. рис. 3.8).

Два режима ввода: **Первый**, непосредственно в таблицу, например, вводим две строчки в первой нулевое положение  $-0$ секунд, во второй строчке 36-ое положение (полный цикл), и 0.03 секунды. При нажатии кнопки «Обновить» справа мы видим график времени относительно расчётных положений модели.

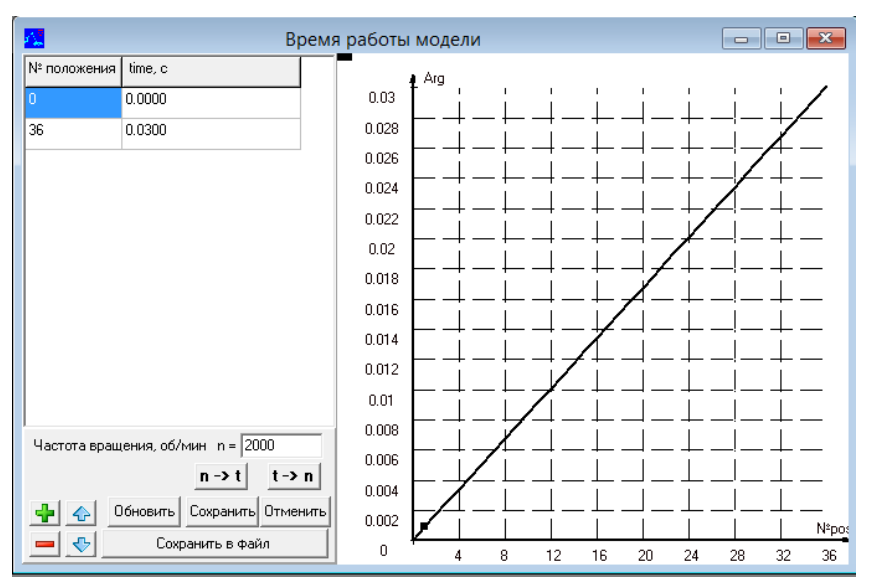

Рис. 3.48. Панель **Время работы модели**

Или **второй** режим ввода - в поле частота вращения вводим число и нажимаем кнопку  $\left| \frac{n - b}{n} \right|$ , и наоборот если мы хотим узнать сколько оборотов будет для выбранного нами времени нажимаем кнопку  $t \rightarrow n$ 

Все остальные кнопки аналогичны таким же кнопкам в панели **Аргументы модели**.

**Кинематическая модель** –панель ввода основной кинематической модели (см. рис. 3.9).

Изначально выбираем тип модели плоская или пространственная, для смешанных моделей необходимо выбрать вариант пространственная. Затем в произвольном порядке задаются контуры модели заполняя поле **Список контуров**. В этом поле вводятся номера контуров, через пробел или запятую.

Ниже следующие поля вводятся для каждого контура, переход к полям ввода другого контура проводится посредством нажатия кнопок  $\left| \left( \left| \right| - \right) \right|$ , находящихся по обе стороны заголовка Контур №XX, где XX номер текущего контура.

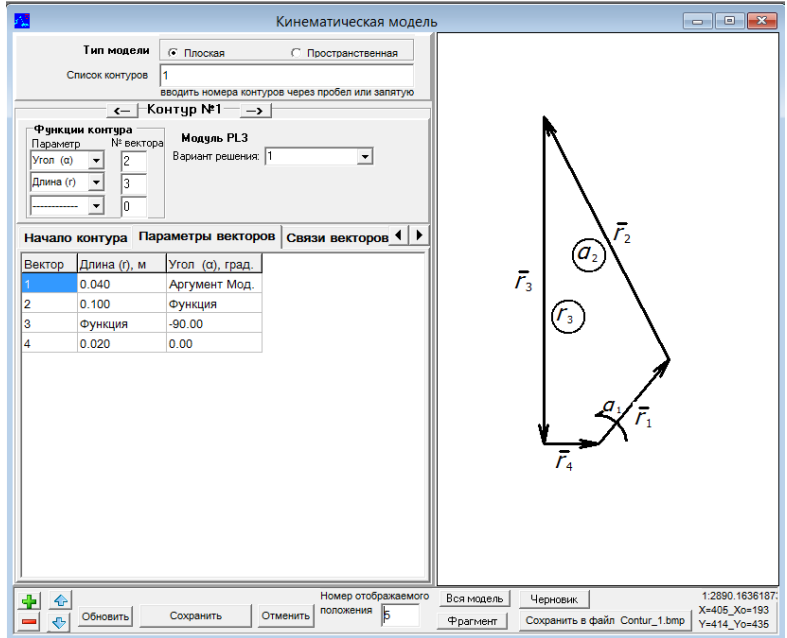

Рис. 3.49. Панель **Кинематическая модель**

Для **Функций контура** вводим параметр и номер вектора (см. главу 1 Описание модели), например:

- 1. Угол *α* к вектору 2;
- 2. Длина (*r*) вектора 3.
- 3. Прочерк, так как для элементарного плоского контура мы

вводим только два неизвестных параметра.

Затем в находящейся ниже таблице в закладке **Параметры векторов** введем известные параметры заданных векторов. Вектора в таблицу добавляются при помощи кнопки (при помощи кнопки **)**, номера векторов присваиваются автоматически, но их всегда можно изменить, редактируя их в первом столбце таблицы. Кнопками **+ и можно переместить вектор вверх или вниз по** таблине.

Поля параметров векторов, которые являются аргументами модели, аргументами или функциями, содержат соответствующие надписи, а в остальные поля (параметры, которые являются величинами постоянными) вводим цифры, так, например, для 1-го и 2-го векторов введём длины – «0.04» и «0.1», для 3-его вектора угол – «-90»; для 4-го вектора – и длину «0.2» и угол «0». После ввода данных значений необходимо нажать кнопку **Обновить**, и в правой части панели можно увидеть графическое отображение модели в положении, которое указано в поле **Номер отображаемого положения**. Изменить номер положения, можно введя или цифру в этом поле (после нажать **Обновить** или клавишную кнопку **Enter**, или находясь в нём нажимая кнопки на клавиатуре **Вверх**, **Вниз**, или прокручивая колёсико мышки» и будем отображаться модель в требуемом положении (в нашем случае  $-\langle 5 \rangle$ ).

Кнопка **Сохранить** сохраняет полученные изменения и закрывает панель.

Кнопка **Отменить** только закрывает панель.

### **3.5. Блок панелей ввода динамических характеристик**

<span id="page-25-0"></span>**Массовые характеристики –** в данной панели вводятся массы векторов-звеньев, их моменты инерции, точки привязки центров масс к положению самих векторов (см. рис. 3.10). Есть возможность ввода массы или момента инерции по упрощенной формуле и посредством двух кнопок **m->Js** и **Js->m**. Остальные кнопки работаю аналогично ранее описанным.

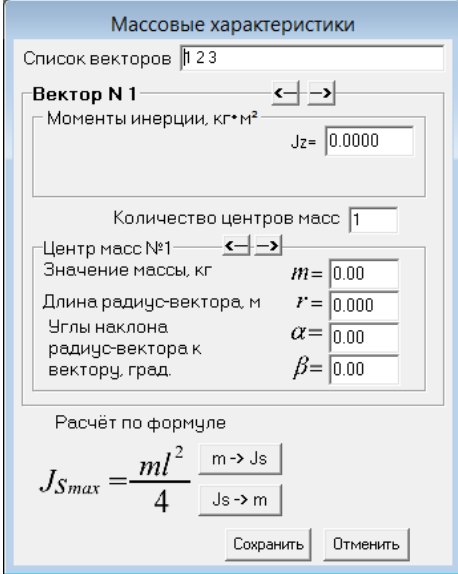

Рис. 3.510. Панель **Массовые характеристики**

**Силы** – работа с панелью аналогична работе с **Аргументами модели** (см. рис. 3.11).

<span id="page-26-0"></span>**Моменты** – работа с панелью аналогична работе с Аргументами модели (см. рис. 3.12).

# **3.6. Блок дополнительных панелей Точки, и панели для ввода «промежуточных аргументов»**

**Точки** – в данной панели вводятся параметры привязки точек к векторам, позволяющие находить траектории, скорости и ускорения данных точек, в двух системах координат: декартовой и полярной к положению самих векторов (см. рис. 3.13). Есть возможность отображения траекторий точек на панелях **Кинематическая модель**, **Структура векторной модели** и **Планы положений**.

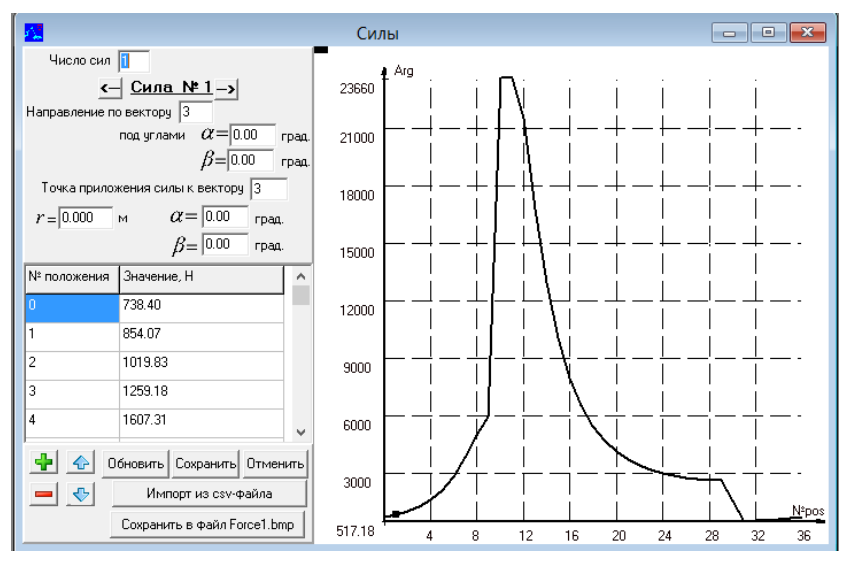

Рис. 3.611. Панель **Силы**

<span id="page-27-0"></span>В этом же блоке можно вводить данные по аргументам «одного положения» и «времени» одного положения. Работа с этим данными аналогично вводу аргументов и времени работы модели.

# **3.7. Блок панелей для ввода дополнительных динамических характеристик и внешнего вида отличного от векторов**

В данном блоке можно вводить данные по характеристикам упругости, демпфирования и внешним отображениями векторов. В данном руководстве не описывается (см. Полное руководство пользователя КДАМ).

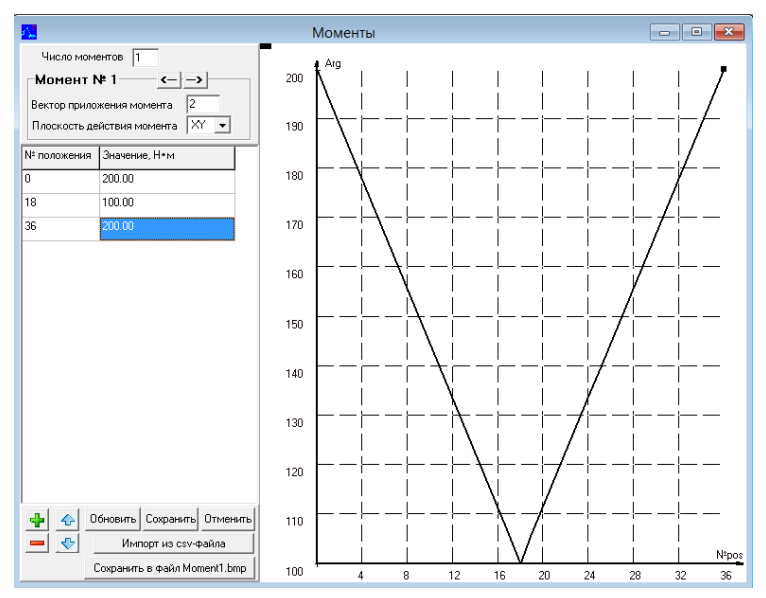

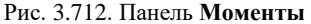

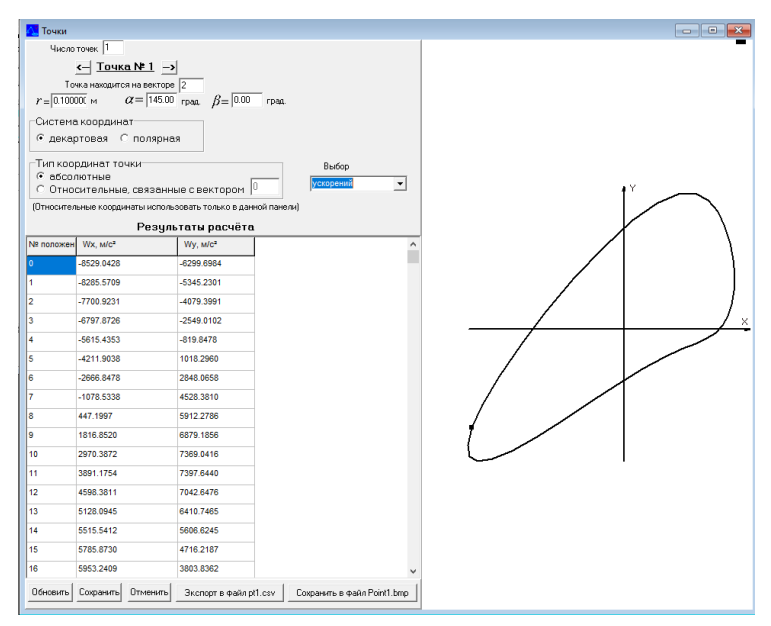

Рис. 3.713. Панель **Точки**

### **3.8. Выпадающее меню Вывод**

<span id="page-29-0"></span>Выпадающее меню **Вывод** (см. рис. 3.14) содержит все панели, которые требуются для проведения анализа и синтеза как кинематических, так и динамических параметров механизмов, кроме того, можно формировать различные бумажные и экранные отчёты (пункт меню **Печать** (см. стр.62)).

|                                                        |                                                  |                     |                        |              |      | KDAM v.17.15 |  |  |  |
|--------------------------------------------------------|--------------------------------------------------|---------------------|------------------------|--------------|------|--------------|--|--|--|
| Ввод<br>Файлы                                          | Вывод                                            | Режимы              | Расширения             | Конфигурация | Окна | Помощь       |  |  |  |
| Файлы:                                                 | Структура векторной модели                       |                     |                        |              |      |              |  |  |  |
| P.                                                     | Планы положений                                  |                     |                        |              |      |              |  |  |  |
| Создать                                                |                                                  |                     | Зависимости параметров |              |      | $Ctrl + 9$   |  |  |  |
| 圄                                                      |                                                  | Сложение параметров |                        |              |      |              |  |  |  |
|                                                        | Открыть<br>Разность углов векторов               |                     |                        |              |      |              |  |  |  |
|                                                        | Приращение параметра, 1-я и 2-я производные      | $Ctrl + D$          |                        |              |      |              |  |  |  |
| Избранное                                              | Приведен.нагрузки, инерц. и энерг.характеристики | $Ctrl + F$          |                        |              |      |              |  |  |  |
| 鷗                                                      | Нагрузки, реакции, годографы                     |                     |                        |              |      |              |  |  |  |
| Записать<br>Расчёт динамических характеристик<br>Ввод: |                                                  |                     |                        |              |      |              |  |  |  |
|                                                        | Параметрический анализ                           |                     |                        |              |      |              |  |  |  |
| Аргументы                                              | Параметрический синтез                           |                     |                        |              |      |              |  |  |  |
| Время                                                  | $Ctrl + P$<br>Печать - Вывод всех данных модели  |                     |                        |              |      |              |  |  |  |

Рис. 3.814. Выпадающее меню **Вывод**

### **3.9. Блок панелей для вывода структурных характеристик**

<span id="page-29-1"></span>**Структура векторной модели –** панель предназначена для отображения, как планов положений векторной модели, так и автоматического формирования, и отображения структурнопараметрической формулы векторной модели, что позволяет в сжатом виде увидеть количество контуров, список входящих в них векторов, количество и типы связи между векторами (рис. 3.15).

Чтобы подробнее анализировать поведение модели неудобно использовать рассмотренную выше панель **Кинематическая модель**, она больше ориентирована на ввод значений, лучше

использовать панель **Структура векторной модели** и рассматриваемую далее в руководстве панель **Планы положений**.

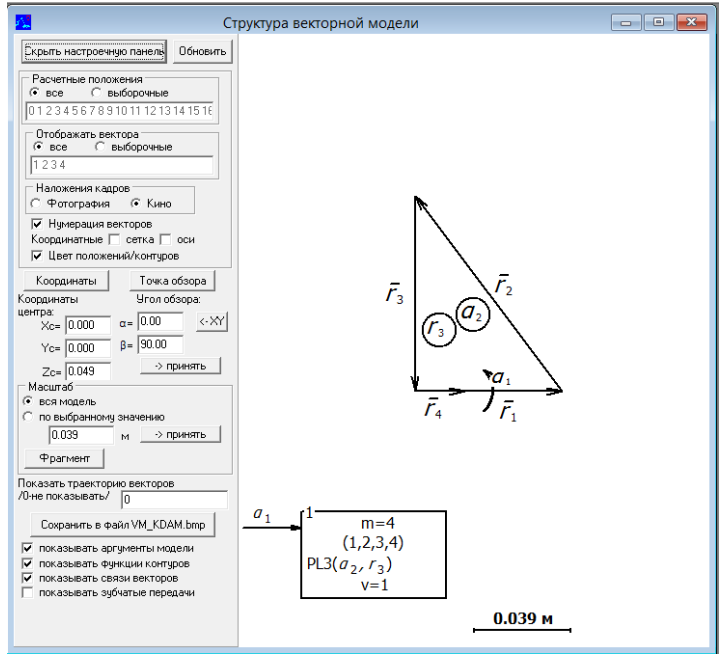

Рис. 3.915. Панель **Структура векторной модели**

Здесь можно выбрать различные опции просмотра – отображать не все положения, и выборочные вектора, использовать режимы наложения кадров, отображать нумерацию векторов, отображать сетку, координатные оси, выбирать произвольный масштаб или формируемый автоматически, рассматривать траектории движения векторов. Для пространственных векторных моделей устанавливать различные углы обзора. Также можно показывать обозначения основных параметров контуров (аргументов, функций, связей, передач).

<span id="page-30-0"></span>**3.10. Блок панелей вывода кинематических характеристик Планы положений –** панель предназначена также для отображения планов положений векторной модели (см. рис. 3.16), но в отличии от панели **Структура векторной модели**, здесь кроме общих опций, можно также накладывать векторную модель на любой одноцветный фон или фон из файла (для этого необходимо заранее зайти в **Конфигурация**=> **Параметры расчёта и отображения** и там настроить данные параметры). На рис. 3.16 показано отображение векторной модели режиме наложения кадров **Фото**, а на рис. 3.17 в режиме **Кино.**

**Зависимости параметров –** панель предназначена для отображения зависимостей кинематических параметров векторной модели (см. рис. 3.18).

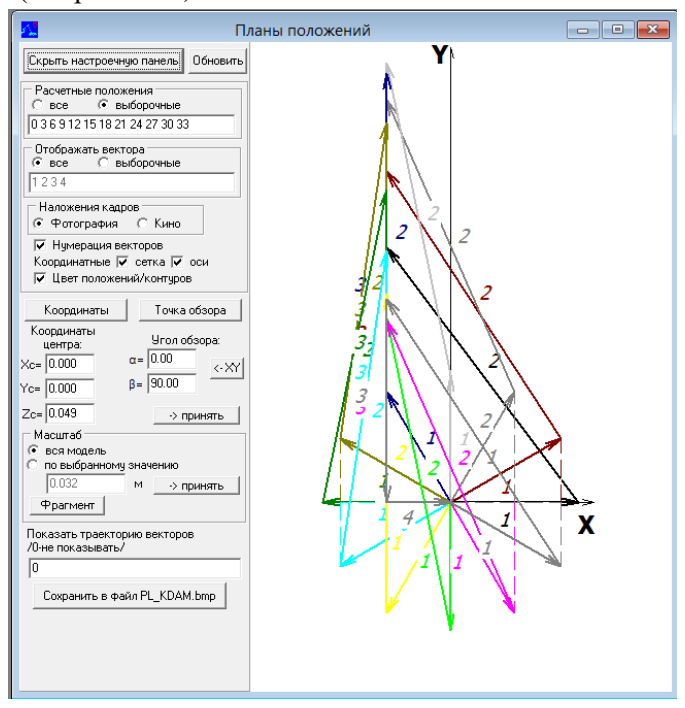

Рис. 3.1016. Панель **Планы положений** выбран режим **Наложения кадров** – **Фотография**

На рисунке 3.18 слева расположена настроечная панель, позволяющая настраивать вид, масштаб, количество отображаемых графиков, их временное отключение и настраиваемые параметры, также на ней находятся кнопки **Скрыть настроечную панель**, **Обновить** и **Сохранить в файл GrKDAM\_1.bmp**. Кнопка **Скрыть настроечную панель** – позволяет убирать панель, при нехватке места на экране. Кнопка **Обновить** необходима для применения вводимых настроек на графике. При нажатии кнопки **Сохранить в файл GrKDAM\_1.bmp** в папке REP создаётся файл **GrKDAM\_1.bmp.**

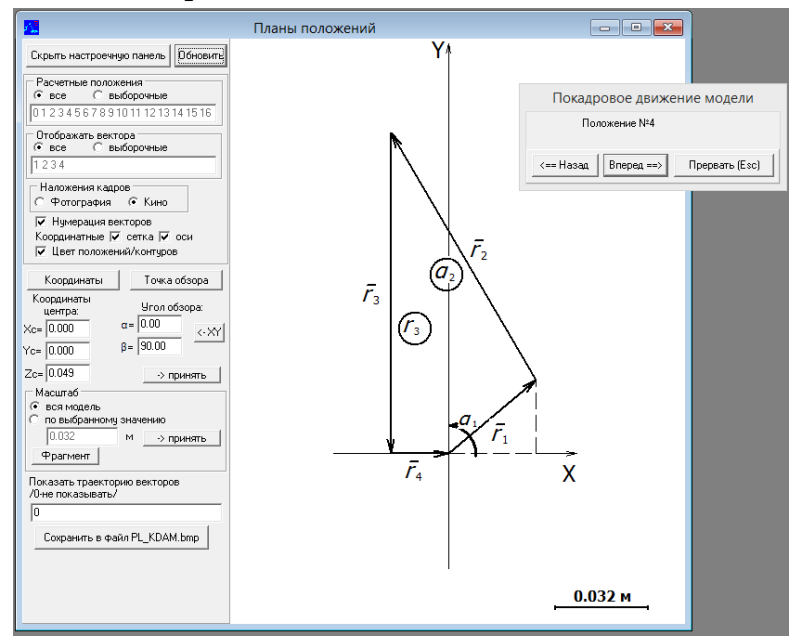

Рис. 3.1017. Панель **Планы положений** выбран режим **Наложения кадров** – **Кино**

**Сложение параметров –** панель предназначена для отображения зависимости суммы (разности, произведения, деления, возведения в степень) двух кинематических параметров векторной модели, откладываемой по оси Y от расчётных положений модели, откладываемых по оси Х(см. рис. 3.19). Работа с настройками графиков в этой панели аналогична панели **Зависимости параметров**.

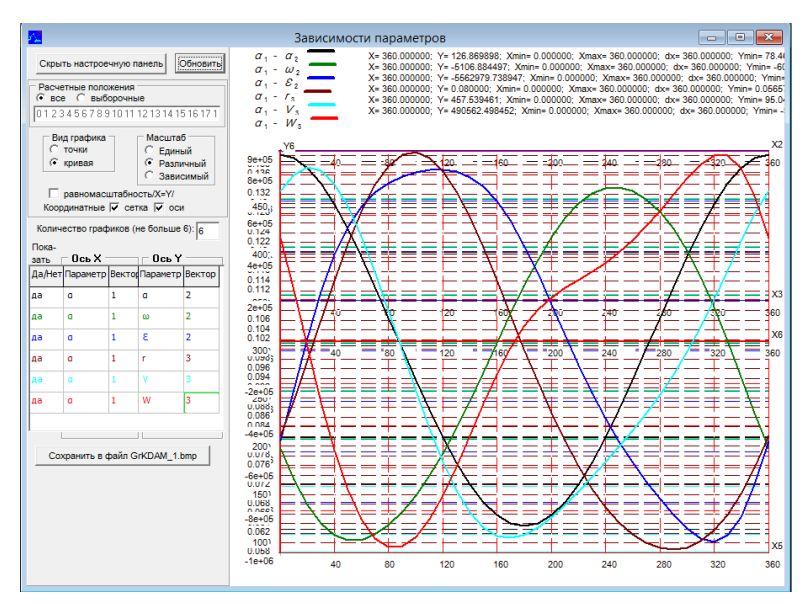

Рис. 3.1018. Панель **Зависимости параметров**

**Разность углов векторов –** панель предназначена для отображения разности, углов между двумя векторами, откладываемой по оси Y от расчётных положений модели, откладываемых по оси Х(см. рис. 3.20). Работа с настройками графиков в этой панели аналогична панели **Зависимости параметров**.

**Приращение параметра, 1-я и 2-я производные –** панель предназначена для отображения разности параметра от его же значения в заданном расчётном положении, а также его первой и второй производных, откладываемой по оси Y от расчётных положений модели, откладываемых по оси Х (см. рис. 3.21).

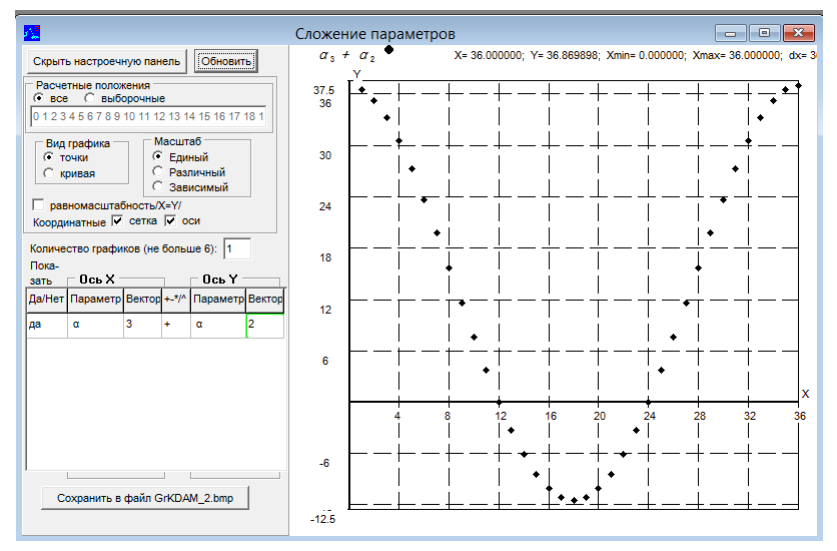

Рис. 3.1019. Панель **Сложение параметров**

Работа с настройками графиков в этой панели аналогична панели **Зависимости параметров**.

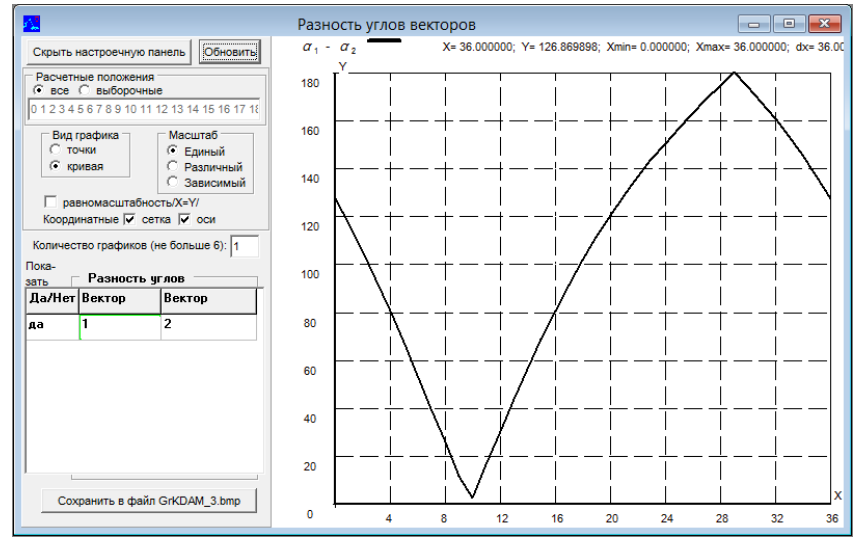

Рис. 3.1020. Панель **Разность углов векторов**

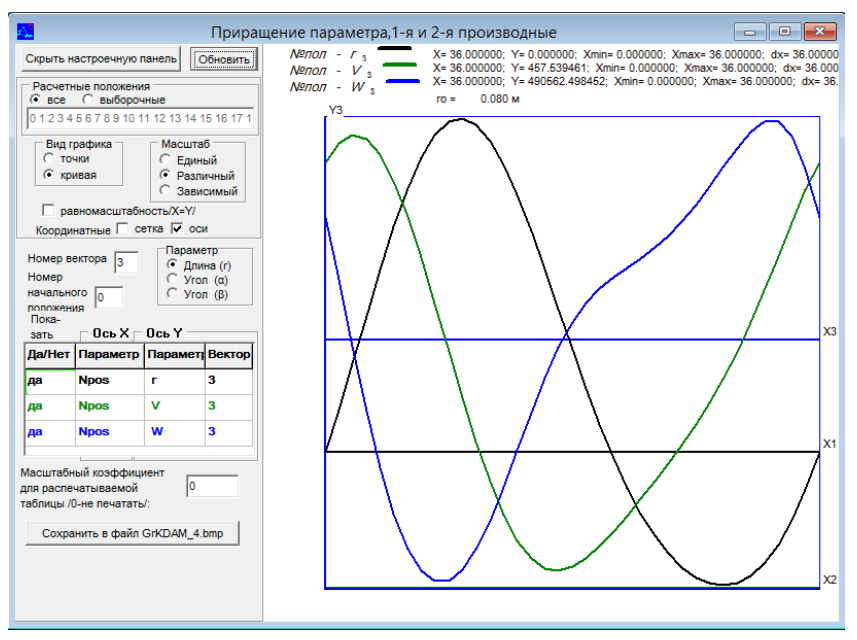

<span id="page-35-0"></span>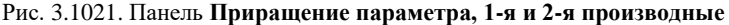

# **3.11. Блок панелей вывода динамических характеристик**

Панель Приведенные нагрузки, инерционные и энергетические характеристики (см. рис.3.22).

Из этой панели также можно вызвать панель **Сводные характеристики** – в данной панели сводятся динамические характеристики – нагрузки приведенные, приведённые массовые характеристики, мощность, удельная мощность, уравновешивающие нагрузки, механический коэффициент полезного действия (КПД) , коэффициент механических потерь (см. рис.3.23). Возможно рассмотреть данные характеристики для пяти разных параметров, выставленных в таблице панели Приведённые нагрузки.

Панель **Нагрузки, реакции, годографы** – позволяет визуализировать нагрузки, реакции и их годографы (см. рис.3.24).

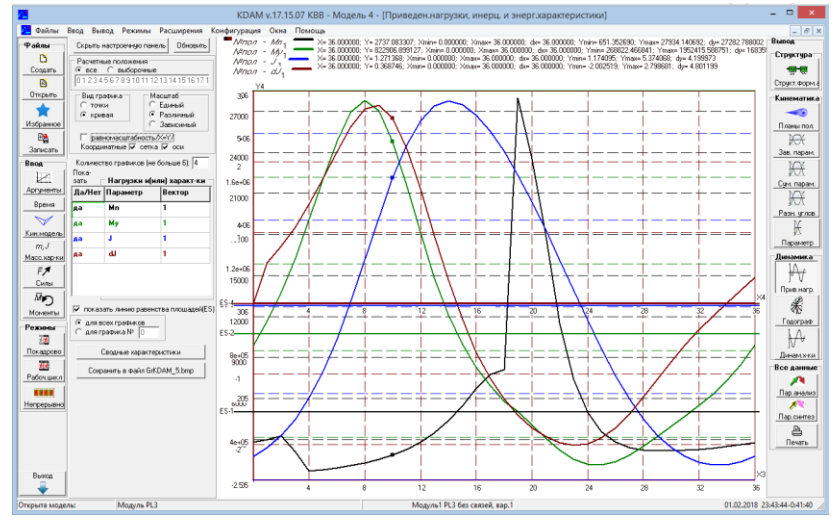

Рис. 3.1122. Панель **Приведенные нагрузки, инерционные и энергетические характеристики**

| $\sim$ $\sim$<br>.<br>44<br>$N$ - $F$ $v$ $/$ - $M$ $w$ $/$<br>Сводные характеристики<br>Мощность, |               |             |                                         |                 |               |               |                          |               |               |
|----------------------------------------------------------------------------------------------------|---------------|-------------|-----------------------------------------|-----------------|---------------|---------------|--------------------------|---------------|---------------|
| <b>График</b>                                                                                      |               |             | линия равенс Полож площад Отриц площадь | Макс. значение  | Мин. значение | Мощность,     | Чдел.мощност Коэффициент |               | Механический  |
| ₩                                                                                                  | <b>ES</b>     | $A[\cdot]$  | $A[\cdot]$                              | Max             | <b>Min</b>    | N. BT         | Nd. BT /KF               | мех.потерь, % | <b>КПД. %</b> |
|                                                                                                    | 4979.39       | 179258      | 0                                       | 27934.1         | 651.353       | 1.04288e+06   | 1.48983e+06              | $\bf{0}$      | 100           |
|                                                                                                    | 873098        | 3.14315e+07 | n                                       | $1.95242e + 06$ | 268822        | $1.82861e+08$ | $2.6123e+08$             | $\bf{0}$      | 100           |
|                                                                                                    | 3.00949       | 108.342     |                                         | 5.37407         | 1.17409       |               |                          |               |               |
|                                                                                                    | $-0.00512148$ | 23.7642     | $-23.9486$                              | 2.79868         | $-2.00252$    |               |                          |               |               |
|                                                                                                    |               |             |                                         |                 |               |               |                          |               |               |
|                                                                                                    |               |             |                                         |                 |               |               |                          |               |               |
|                                                                                                    |               |             |                                         |                 |               |               |                          |               |               |
|                                                                                                    |               |             |                                         |                 |               |               |                          |               |               |

Рис. 3.1123. Панель **Сводные характеристики**

Панель **Параметрический анализ** позволяет рассмотреть изменение различных кинематических и динамических параметров на выбранные для анализа кинематические или динамические параметры. На рис. 3.25 приведён вид панели **Параметрический анализ** для ввода Изменяемых и Анализируемых параметров и графика изменяемых параметров. На рис. 3.26 приведен вид панели **Параметрический анализ** для вывода графиков анализируемых кинематических параметров. На рис. 3.27 приведен вид панели **Параметрический анализ** для вывода графиков анализируемых динамических параметров.

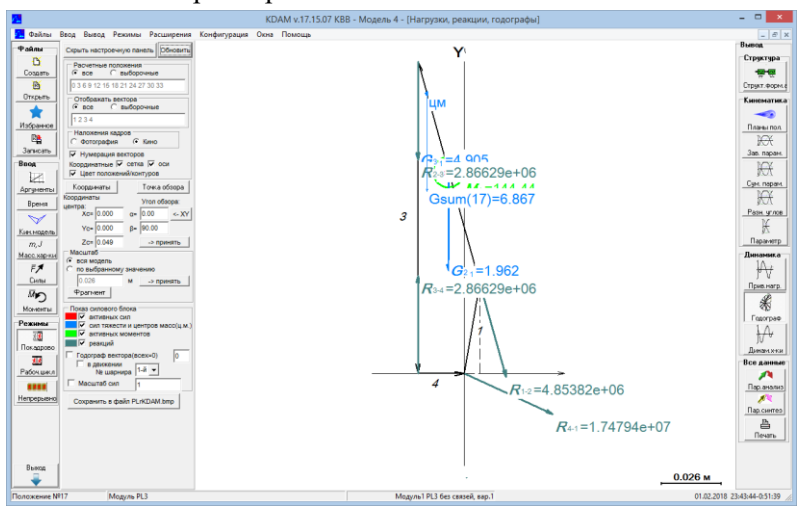

Рис. 3.1124. Панель **Нагрузки, реакции, годографы**

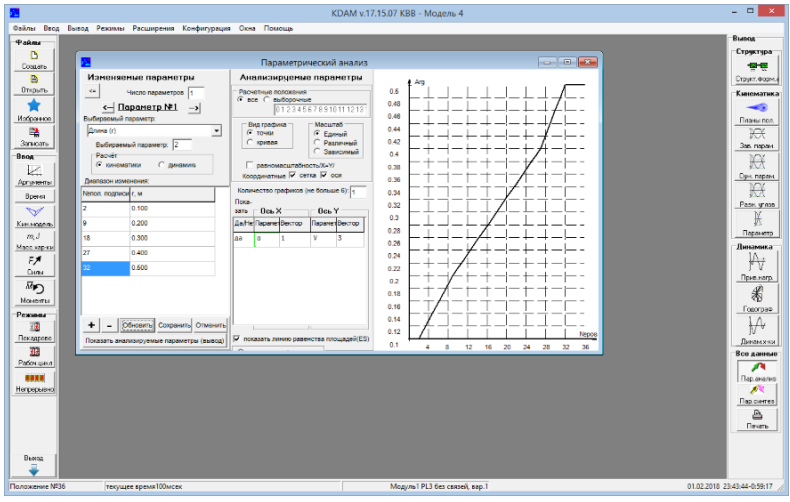

Рис. 3.1125. Вид панели **Параметрический анализ** для ввода Изменяемых и Анализируемых параметров и графика изменяемых параметров

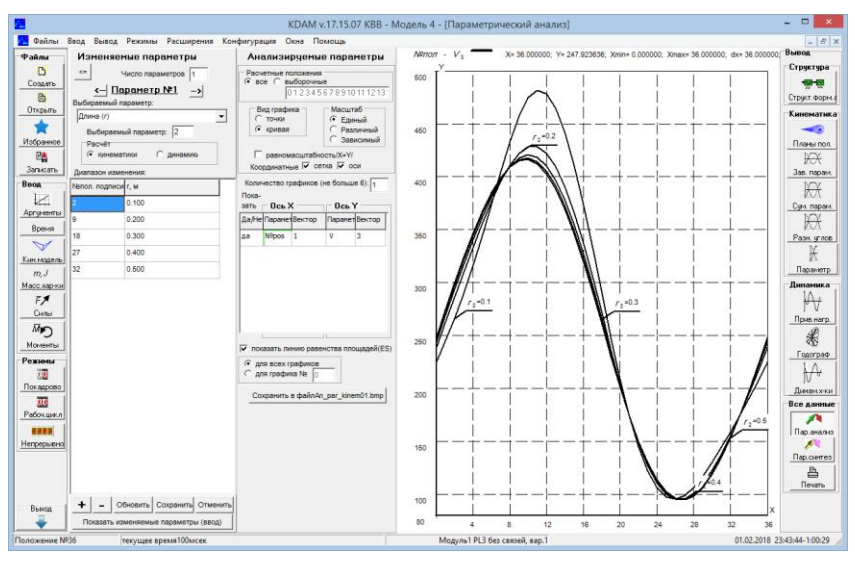

Рис. 3.1126. Вид панели **Параметрический анализ** для вывода графиков анализируемых кинематических параметров

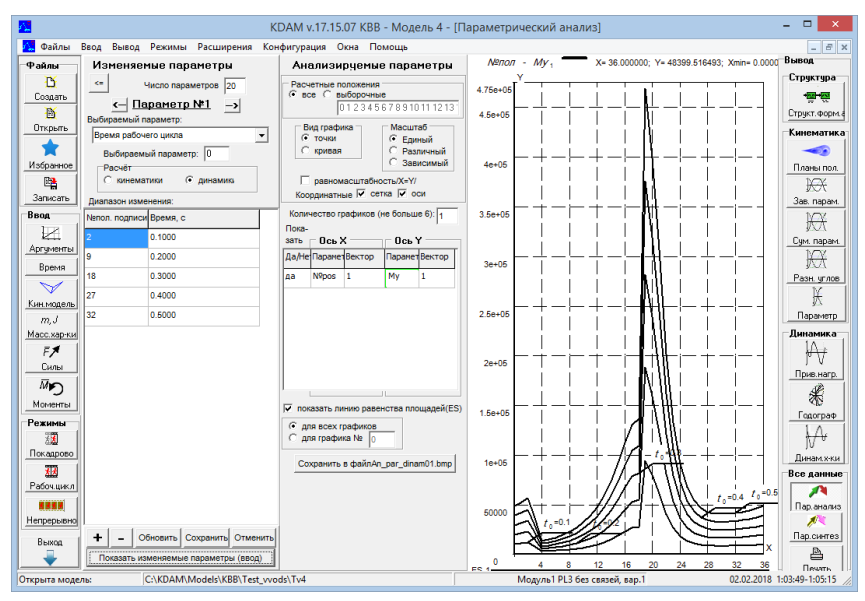

Рис. 3.1127. Вид панели Параметрический анализ для вывода графиков анализируемых динамических параметров

Панель **Параметрического синтеза –** предназначена для проведение многокритериального синтеза различными методами (см. рис. 3.28).

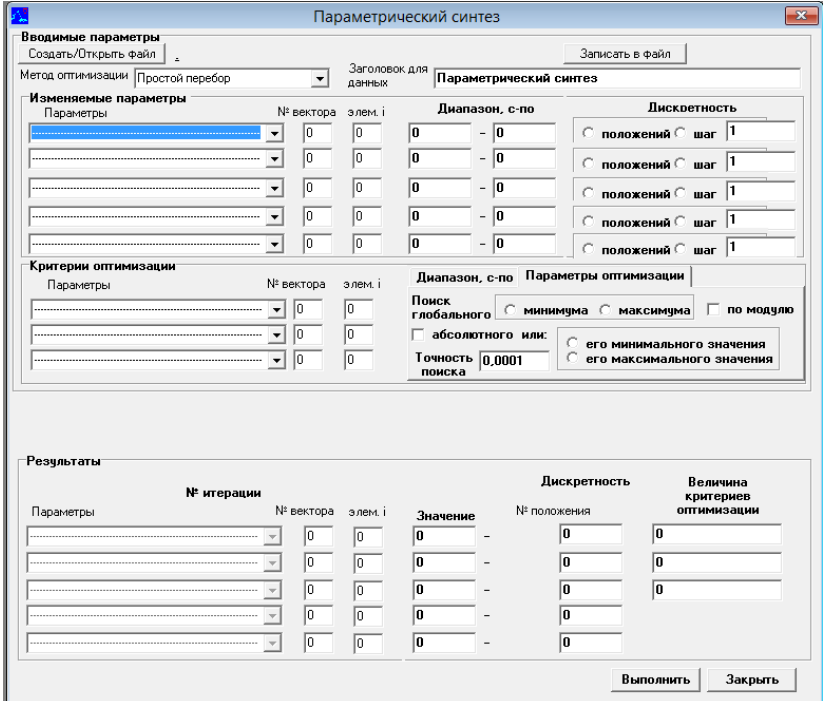

Рис. 3.1128. Панель **Параметрического синтеза**

<span id="page-39-0"></span>Панель **Печать** – вывод всех данных модели описана ранее см. стр. 62.

#### **3.12. Выпадающее меню Режимы**

Использование данного меню при вызванных панелях блоков Ввода вывода позволяет в определённом режиме отслеживать влияние изменения поведения векторной модели в каждом расчётном положении на изменение различных параметров (см. Рис.3.29). Используются три различных режима:

- покадровое движение модели;

- один цикл движения модели;

- непрерывное движение модели.

Панель **Покадровое движение модели** (рис. 3.30), в этом режиме смена положений происходит исключительно по нажатию на кнопки панели или на клавиши пробел или Enter.

Панель **Один цикл движения модели** (рис. 3.31), в этом режиме смена положений происходит автоматически до прохода всего рабочего цикла, переход в новый цикл проводится по нажатию на кнопки панели или на клавиши **Пробел** или **Enter**.

Панель **Непрерывное движение модели** (рис. 3.32), в этом режиме смена положений происходит автоматически и непрерывно. Направление движения задаётся при нажатии на кнопки **Назад** или **Вперёд**. А прерывание работы данного режима проходит по кнопке **Esc**.

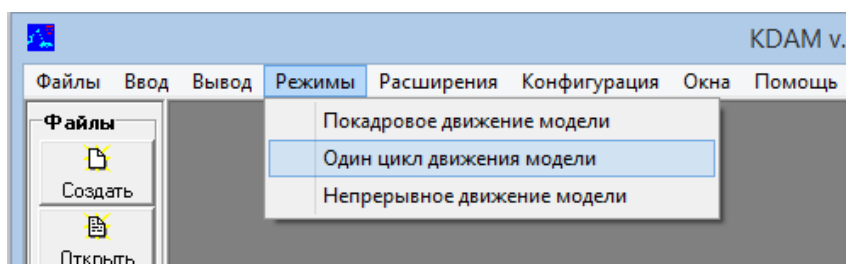

Рис. 3.1229. Выпадающее меню **Режимы**

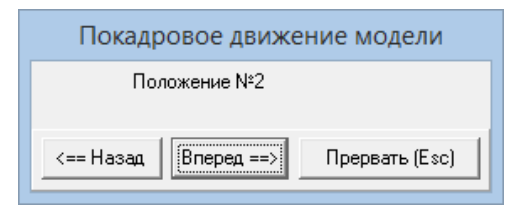

Рис. 3.1230. Панель **Покадровое движение модели**

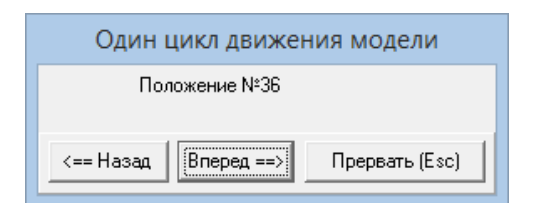

Рис. 3.1231. Панель **Один цикл движения модели**

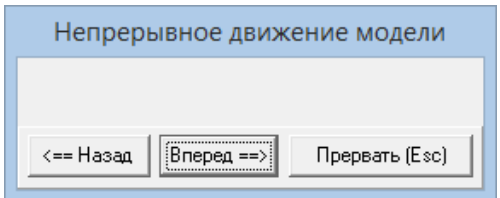

Рис. 3.1232. Панель **Непрерывное движение модели**

## **3.13. Выпадающее меню Расширения**

<span id="page-41-0"></span>В меню расширения находятся специализированные блоки, описание их выходит за рамки данного описания (см. Полное руководство пользователя КДАМ).

# **3.14. Выпадающее меню Конфигурация**

<span id="page-41-1"></span>В меню Конфигурация находятся панели настройки программы (см. рис. 3.33).

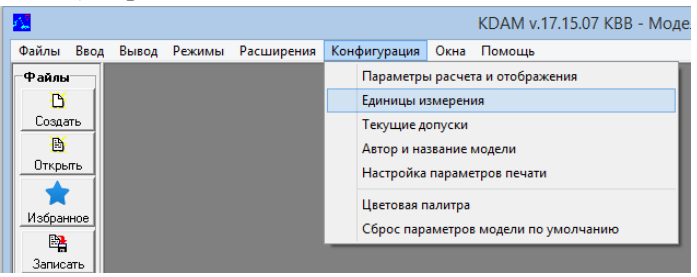

Рис. 3.1433. Выпадающее меню **Конфигурация**

# Панель **Параметры расчёта и отображения** (см. рис. 3.34).

Сведены в данную панель параметры особенностей расчёта, обозначений, настроек панелей и смены языка интерфейса

#### программы.

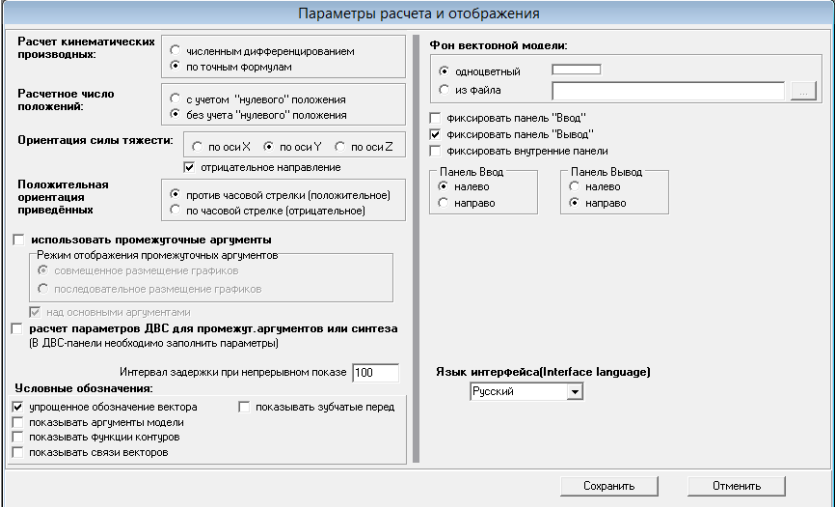

Рис. 3.1434. Панель **Параметры расчёта и отображения**

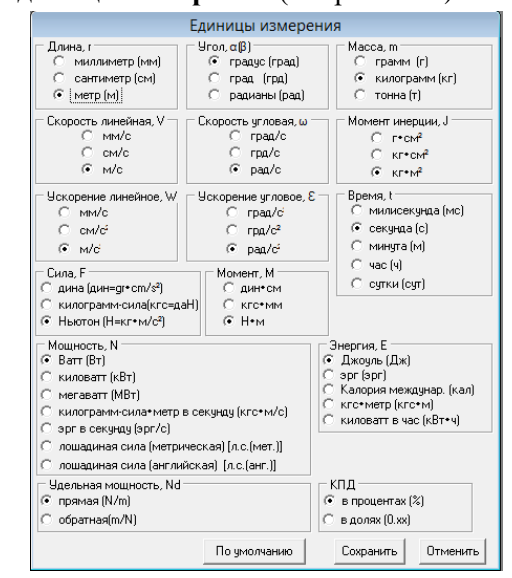

Панель **Единицы измерения** (см. рис. 3.35).

Рис. 3.1435. Панель **Единицы измерения**

В этом диалоговом окне Вы можете выбрать измерения, с которыми Вам будет удобнее работать. Изначально установлены наиболее часто используемые измерения. Вы можете поменять единицы измерения и при готовой модели, если забыли установить их сначала.

Панель **Текущие допуски** (см. рис. 3.36). Это окно **НЕОБХОДИМО** запускать **до создания модели**.

| Текущие допуски                                        |           |          |                |  |  |  |  |
|--------------------------------------------------------|-----------|----------|----------------|--|--|--|--|
| Число цифр                                             | Образец   | Значащих | После точки    |  |  |  |  |
| Длин                                                   | 12345.678 | 8        | 3              |  |  |  |  |
| <b>Углов</b>                                           | 123456.78 | 8        | 2              |  |  |  |  |
| Скоростей                                              | 1234.5678 | 8        | 4              |  |  |  |  |
| Ускорений                                              | 1234.5678 | 8        | 4              |  |  |  |  |
| Macc                                                   | 123456.78 | 8        | 2              |  |  |  |  |
| Моментов инерции                                       | 1234.5678 | 8        | 4              |  |  |  |  |
| Сил                                                    | 123456.78 | 8        | $\overline{c}$ |  |  |  |  |
| Моментов                                               | 123456.78 | 8        | 2              |  |  |  |  |
| Времени                                                | 1234.5678 | 8        | 4              |  |  |  |  |
| Энергии                                                | 12345.678 | 8        | 3              |  |  |  |  |
| Мощности                                               | 12345.678 | 8        | 3              |  |  |  |  |
| Удельной мощности                                      | 12345.678 | 8        | 3              |  |  |  |  |
| КПД                                                    | 123       | 3        | 0              |  |  |  |  |
| , <del></del><br>Сохранить<br>Отменить<br>По чмолчанию |           |          |                |  |  |  |  |

Рис. 3.1436. Панель **Текущие допуски**

По умолчанию во время создания модели будут восприниматься восьмизначные числа с двумя цифрами после запятой. Часто бывает нужно ввести значение, с тремя-четырьмя цифрами после запятой. При этом при введении, скажем, аргументов модели, вы сможете ввести такое число, но при сохранении третий и четвертый знаки после запятой не будут учтены. Поэтому нужно выставить порядок чисел и знаков после запятой заранее.

**Автор и название модели** - см. главу 2. Начало работы,

# рис.2.3.

Панель Настройка параметров печати (см. рис. 3.37).

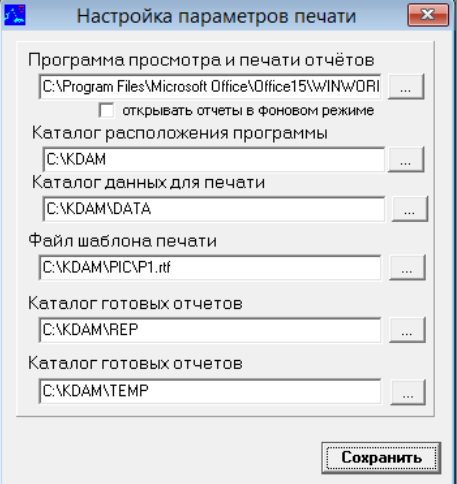

Рис. 3.1437. Панель **Настройка параметров печати**

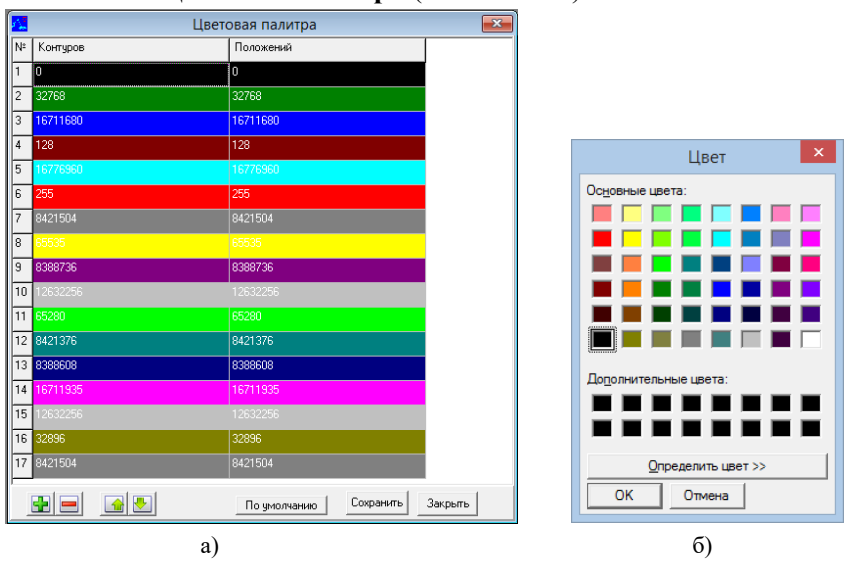

Панель **Цветовая палитра** (см. Рис.3.38).

Рис. 3.1438. Панели **Цветовая палитра** (а) и **Цвет** (б)

Панель настройки цветов отображения контуров или расчётных положений модели (см. рис. 3.38,а), номер строчки этой таблицы соответствует номеру контура или положения, номер во втором и третьем столбце это номер цвета, изменять его можно прямо в ячейке таблицы, а можно дважды щелкнув мышкой сменить через панель **Цвет**(см. рис.3.38,б).

**Сброс параметров модели по умолчанию** – приводит к изменению всех настроечных параметров модели к параметрам по умолчанию, данные кинематической модели, массовые характеристики, значения сил и моментов не затрагиваются.

#### **3.15. Выпадающее меню Окна**

<span id="page-45-0"></span>Автоматическое выстраивание всех открытых панелей программы в три режима отображения панелей (см. рис.3.39).

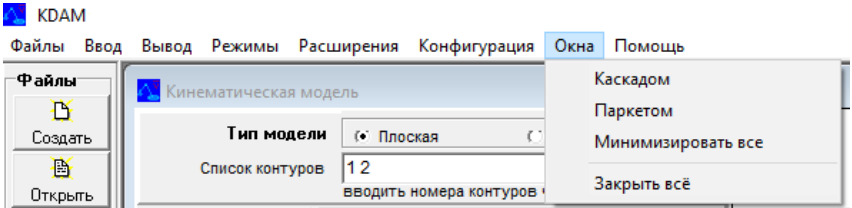

Рис. 3.1539. Выпадающее меню **Окна**

**Каскад** – см. рис.3.40, **Паркетом** – см.рис.3.41, **Минимизировать всё** (выбор данного пункта повторно приведёт к развертыванию панелей до нормального размера) – см. рис.3.42, и пункт **Закрыть всё**.

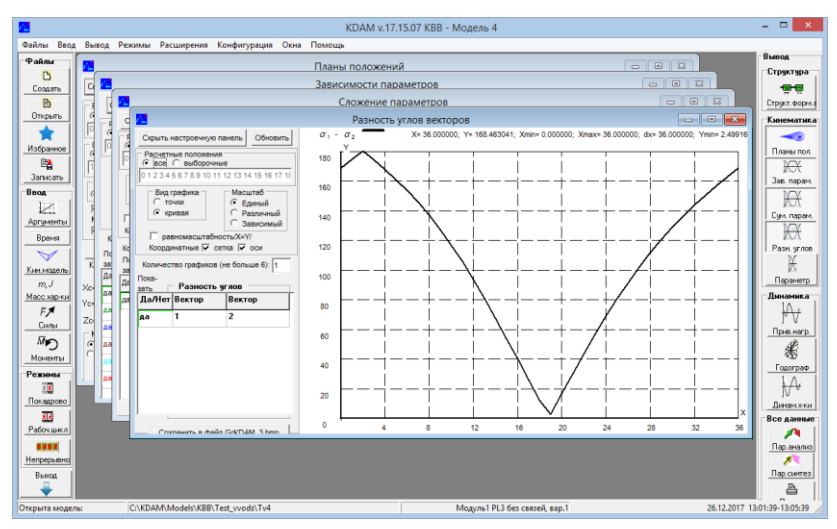

Рис. 3.1540. Режим **Каскад**

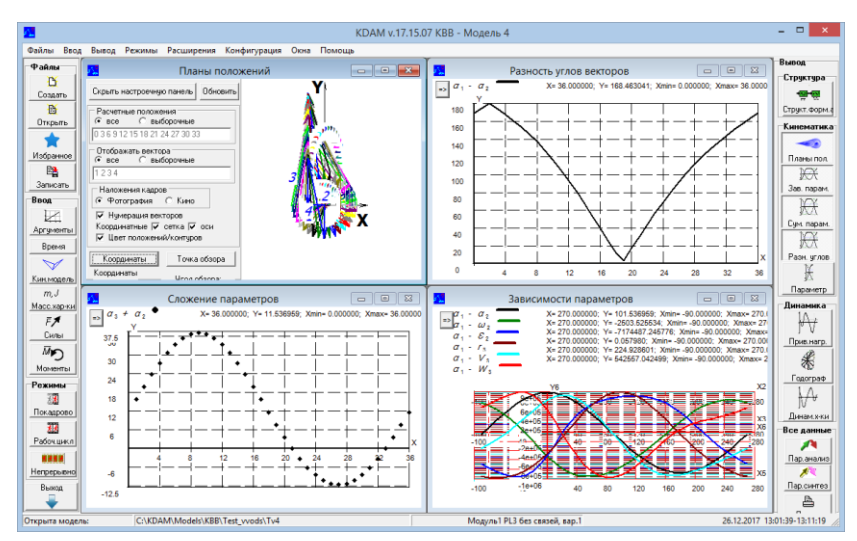

Рис. 3.1541. Режим **Паркет**

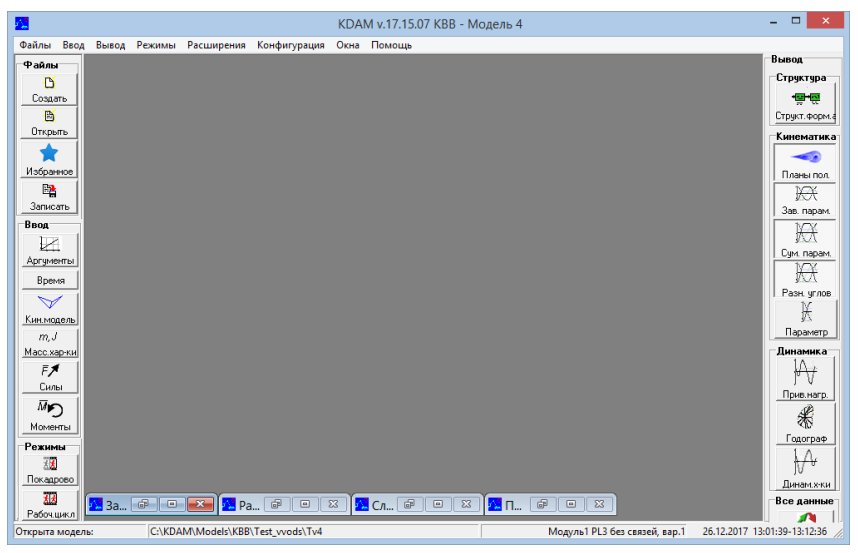

Рис. 3.1542. Режим **Минимизировать всё**

## **3.16. Выпадающее меню Помощь**

<span id="page-47-0"></span>Сведены все справки, обозначение, инструкция пользователя, необходимые для изучения работы с КДАМ (см. Рис. 3.43).

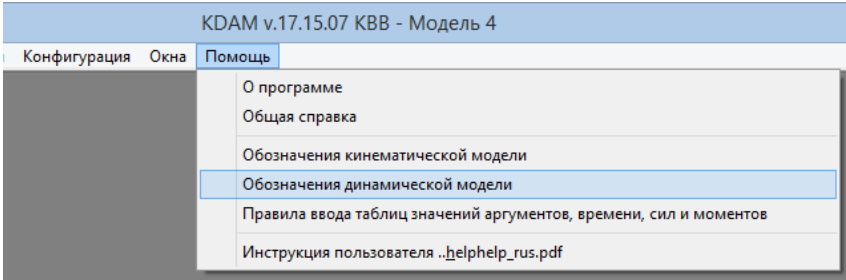

Рис. 3.1643. Выпадающее меню **Помощь**

На рис.3.44 приведена в качестве примера панель **Обозначения кинематической модели**.

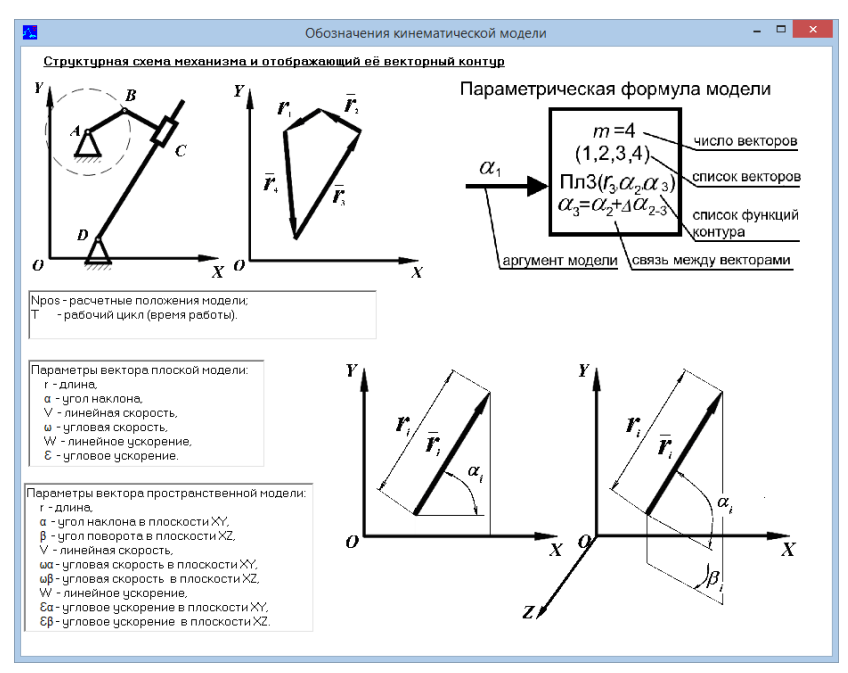

Рис. 3.1644. Панель **Обозначения кинематической панели**

# <span id="page-48-0"></span>**3.17. Боковые панели быстрого доступа (Ввод, Вывод) программы**

Иконки панелей аналогичны главному и выпадающему меню, поэтому при нажатии на иконки, вызывается соответствующая панель, при отжатой иконке панель закрывается. Кроме того, если нажать на заголовок соответствующего раздела боковой панели, производится свёртывание или развертывание данного раздела, в зависимости от состояния. Сами панели можно прятать, нажав мышкой на место в панелях, не занятое иконками.

Также можно поменять изначальное положение панелей или зафиксировать их (см. **Конфигурация** -> **Параметры расчёта и отображения**)*.*

# <span id="page-49-0"></span>**4. ОГРАНИЧЕНИЯ, СВОБОДНОРАСПОСТРАНЯЕМОЙ ВЕРСИИ "КДАМ"**

Расчёт может производится с использованием плоских модулей (Пл1-Пл4) и пространственных модулей Пр1-Пр6, Пр7- Пр13, Пр18, Пр19.

Количественные ограничения, не более:

- ̶ 200 расчётных положений;
- ̶20 аргументов модели;
- ̶50 контуров в модели;
- ̶501 вектор в модели;
- $-20$  векторов в контуре;
- ̶2 центра масс у вектора;
- $-4$  внешних силы:
- ̶3 внешних момента;
- ̶ 20 точек, для анализа траекторий, скоростей и ускорений;
- ̶6 совмещённых графиков в панелях графиков.

# <span id="page-50-0"></span>**5. ГОРЯЧИЕ КЛАВИШИ КДАМ (KEYBOARD SHORTCUTS)**

В **КДАМ** «горячие» клавиши делятся на 4 группы, при работе с горячими клавишами, требуется переключится на латинскую раскладку клавиатуры. (табл. 5.1.)

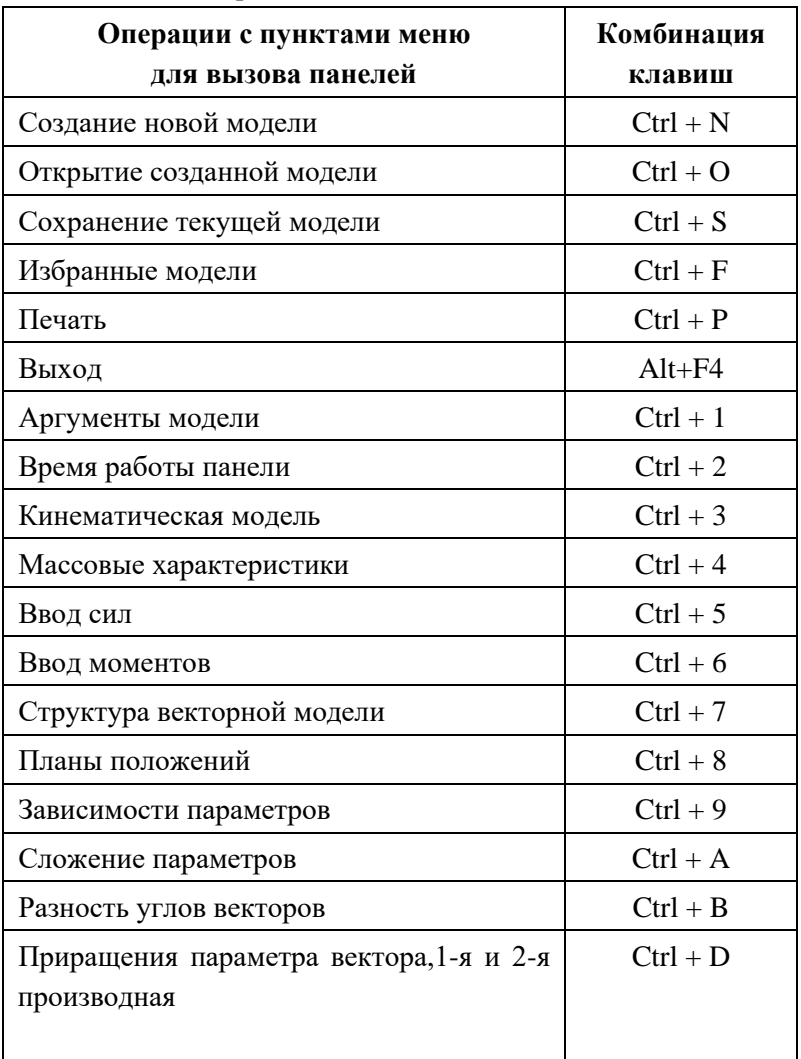

Таблица 5.1. Горячие клавиши КДАМ

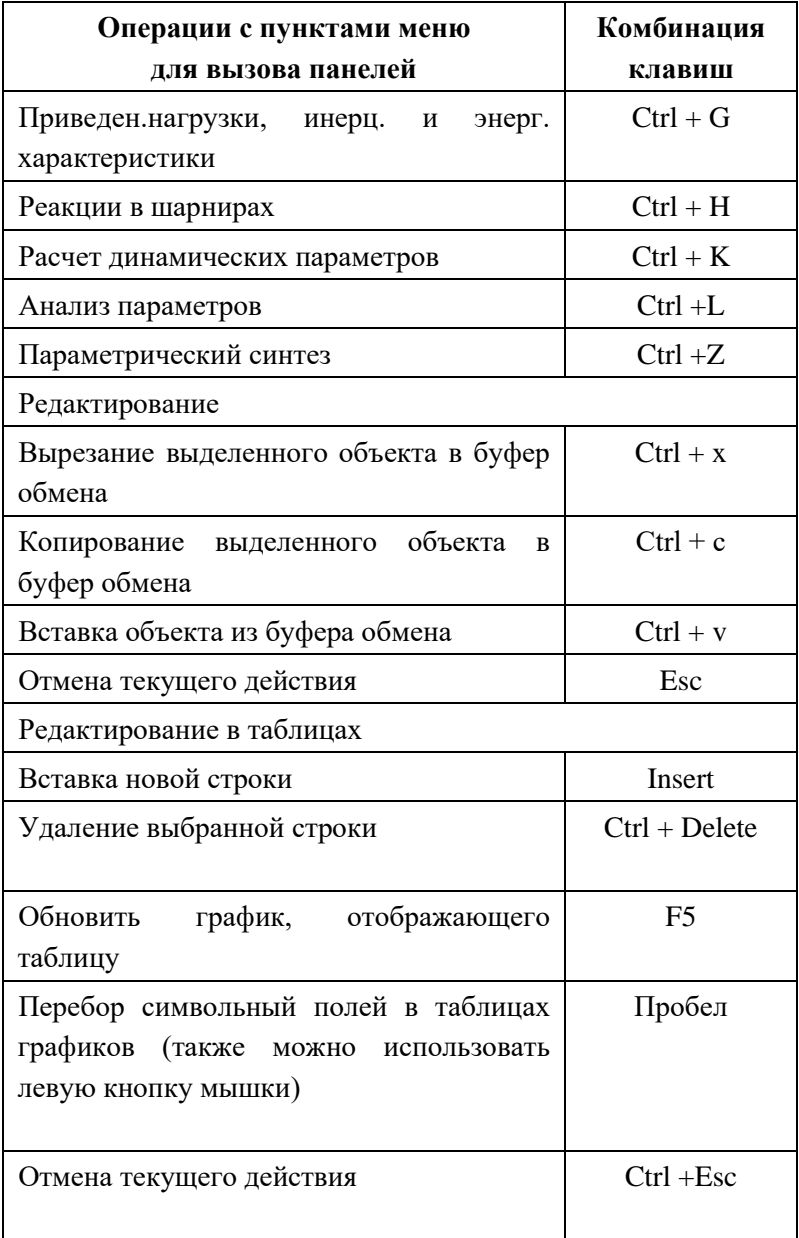

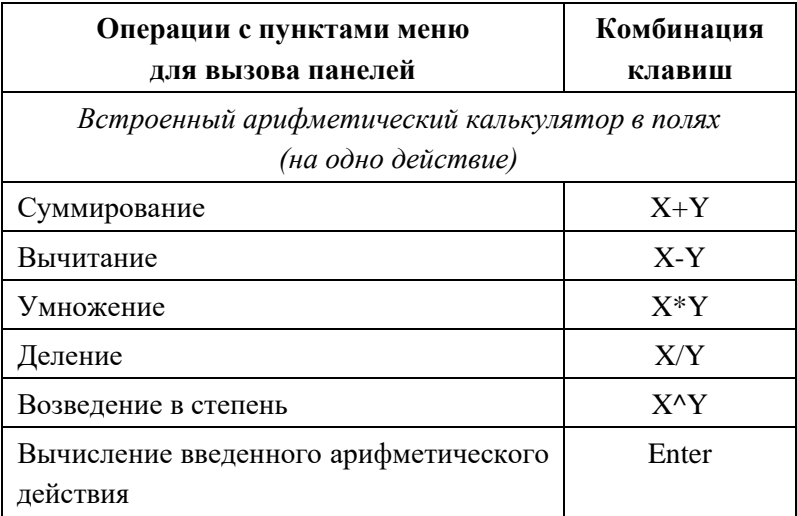

Для заметок

Учебное пособие Б. Б. Косенок, И.С. Барманов

# ПРИМЕНЕНИЕ ПРОГРАММЫ КДАМ В УЧЕБНОМ КУРСЕ ТЕОРИИ МЕХАНИЗМОВ И МАШИН

## Редактор

Подписано в печать Формат 60х84 1/16. Бумага офсетная. Печать офсетная. Гарнитура Таймс. Печать оперативная. Усл.печ.л. 6. Усл. изд. Л.7,25. Тираж

Издательство Самарского университета Адрес: 443086, Самара, Московское шоссе, 34

Отпечатано в Самарском университете Заказ № \_\_\_ от 17 июня 2021 г. Тираж 100 экз. Адрес: 443086, Самара, ул. Московское шоссе, 34